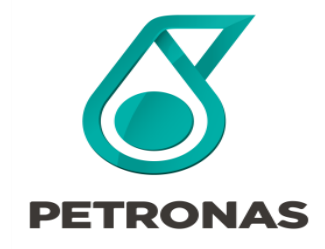

#### **Guideline for P-EDMS User Access**

#### REGISTRAR Training

2022

#### **© 2022 PETROLIAM NASIONAL BERHAD (PETRONAS)**

All rights reserved. No part of this document may be reproduced, stored in a retrieval system or transmitted in any form or by any means (electronic, mechanical, photocopying, recording or otherwise) without the permission of the copyright owner.

#### **OVERVIEW**

P-EDMS is an abbreviation from PETRONAS Engineering Data Management System for Project and Plant Operations. A documents management and an integrated data management system. It is web-based system with back-up system as required by Business Continuity.

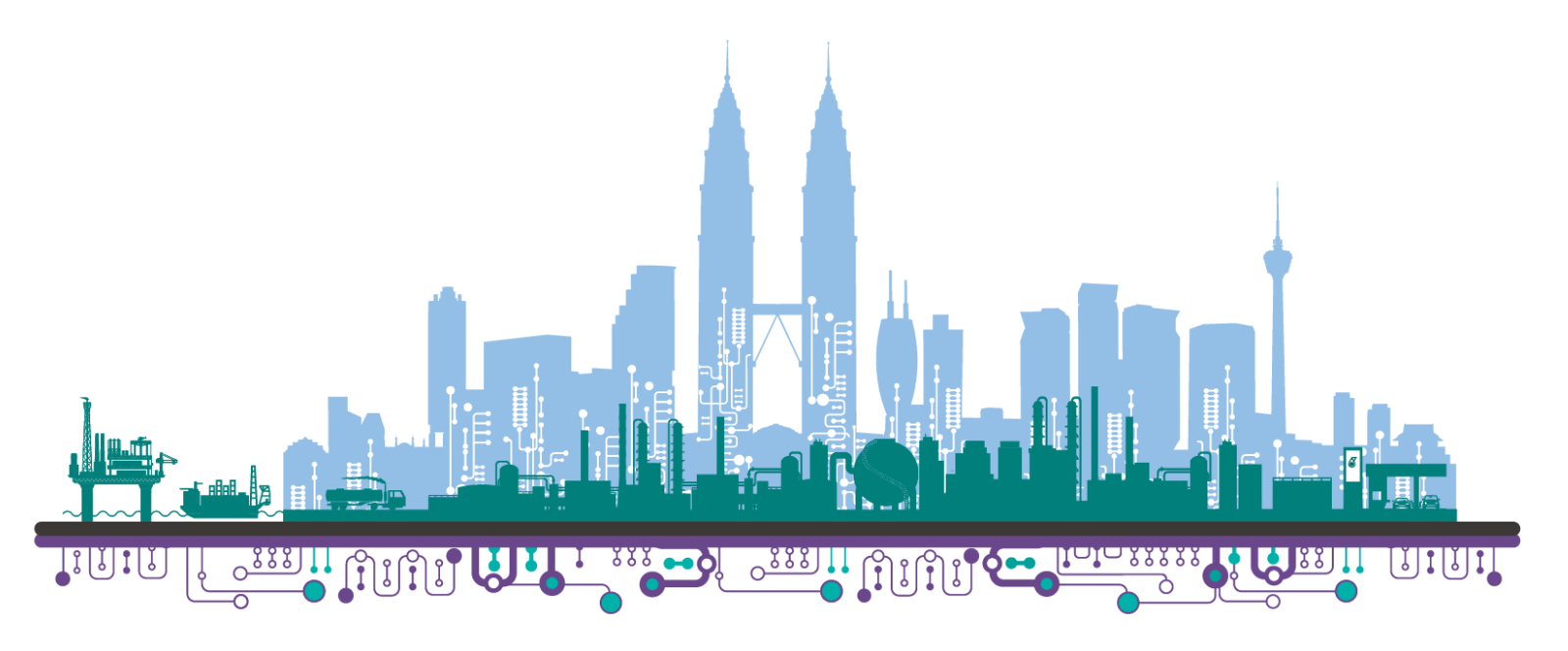

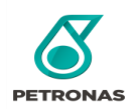

## **P-EDMS Request Access Flowchart ALL & PTS**

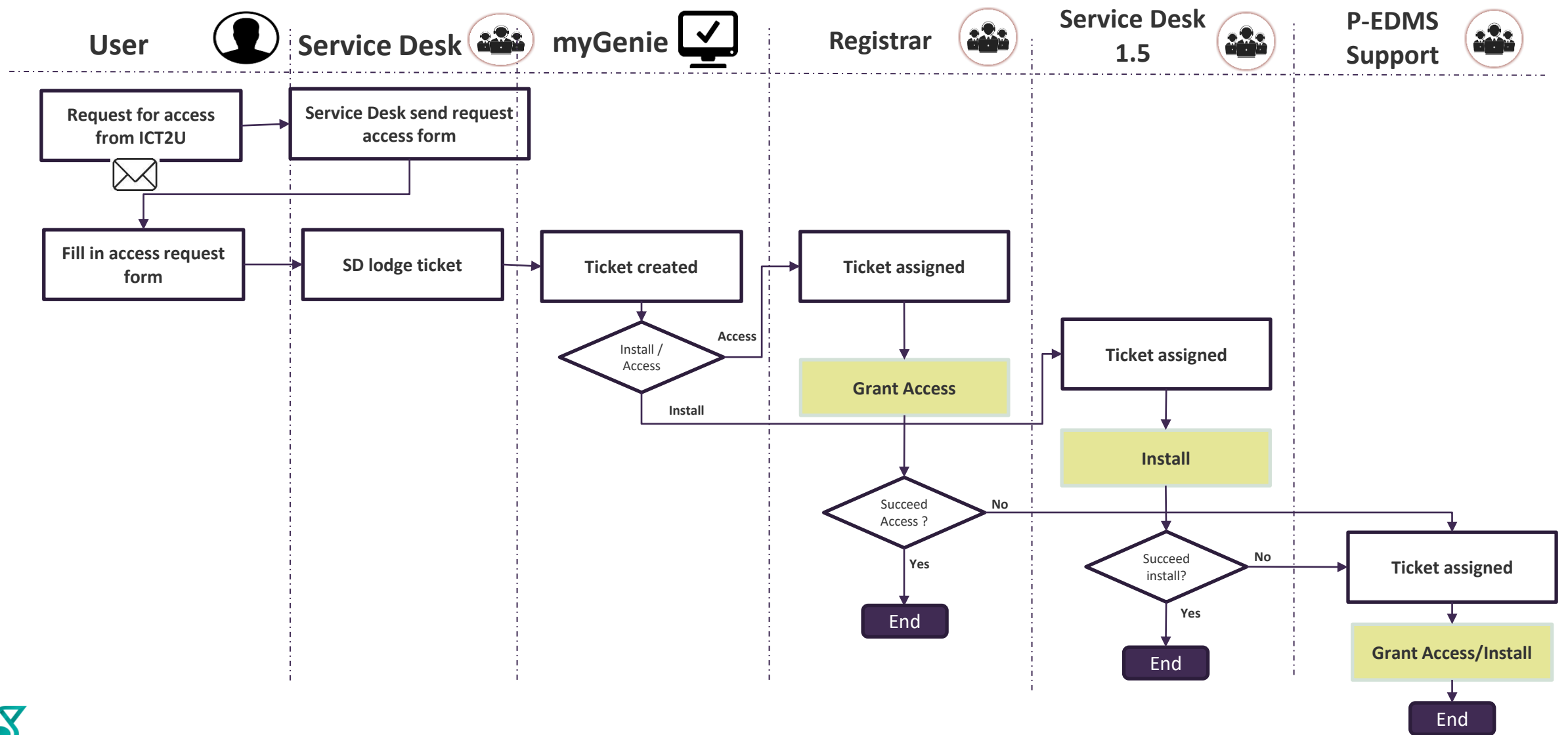

**PETRONAS** 

## **P-EDMS Request Access Forms**

Note:

For User Access forms, please refer to **the link** 

#### **[New User Access Request -](https://pedms.petronas.com/software/New%20User%20Access%20Request%20-%20ALL.pdf) ALL.pdf (petronas.com)**

**@**

**[New User Access Request -](https://pedms.petronas.com/software/New%20User%20Access%20Request%20-%20MLNG.pdf) MLNG.pdf (petronas.com)**

**@**

**[New User Access Request -](https://pedms.petronas.com/software/New%20User%20Access%20Request%20-%20PTS%20Management.pdf) PTS Management.pdf** 

**(petronas.com)**

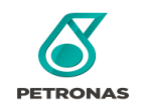

#### **P-EDMS Request Access Forms - ALL**

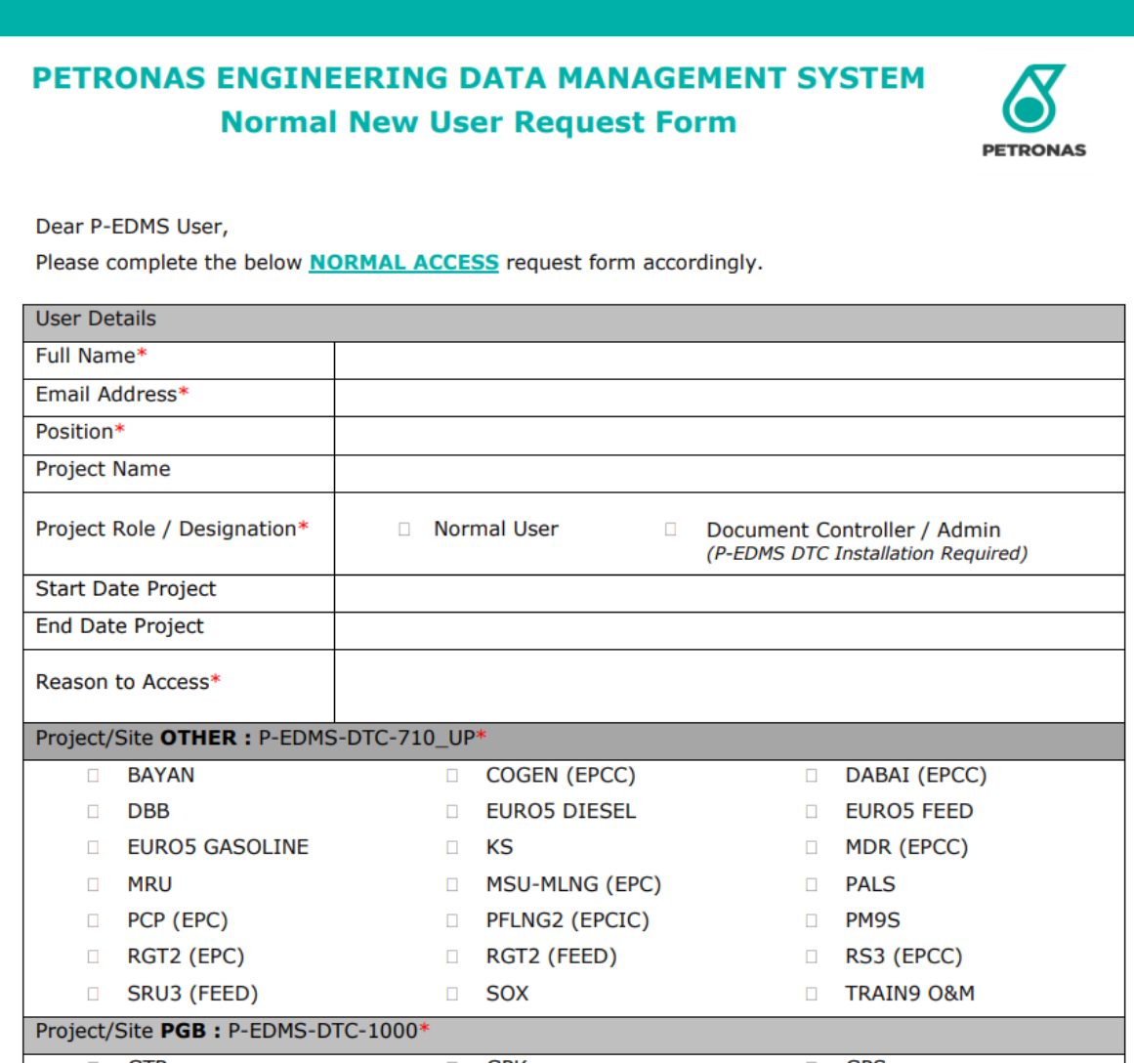

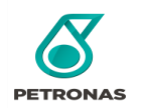

## **P-EDMS Request Access Forms – MLNG/PLC**

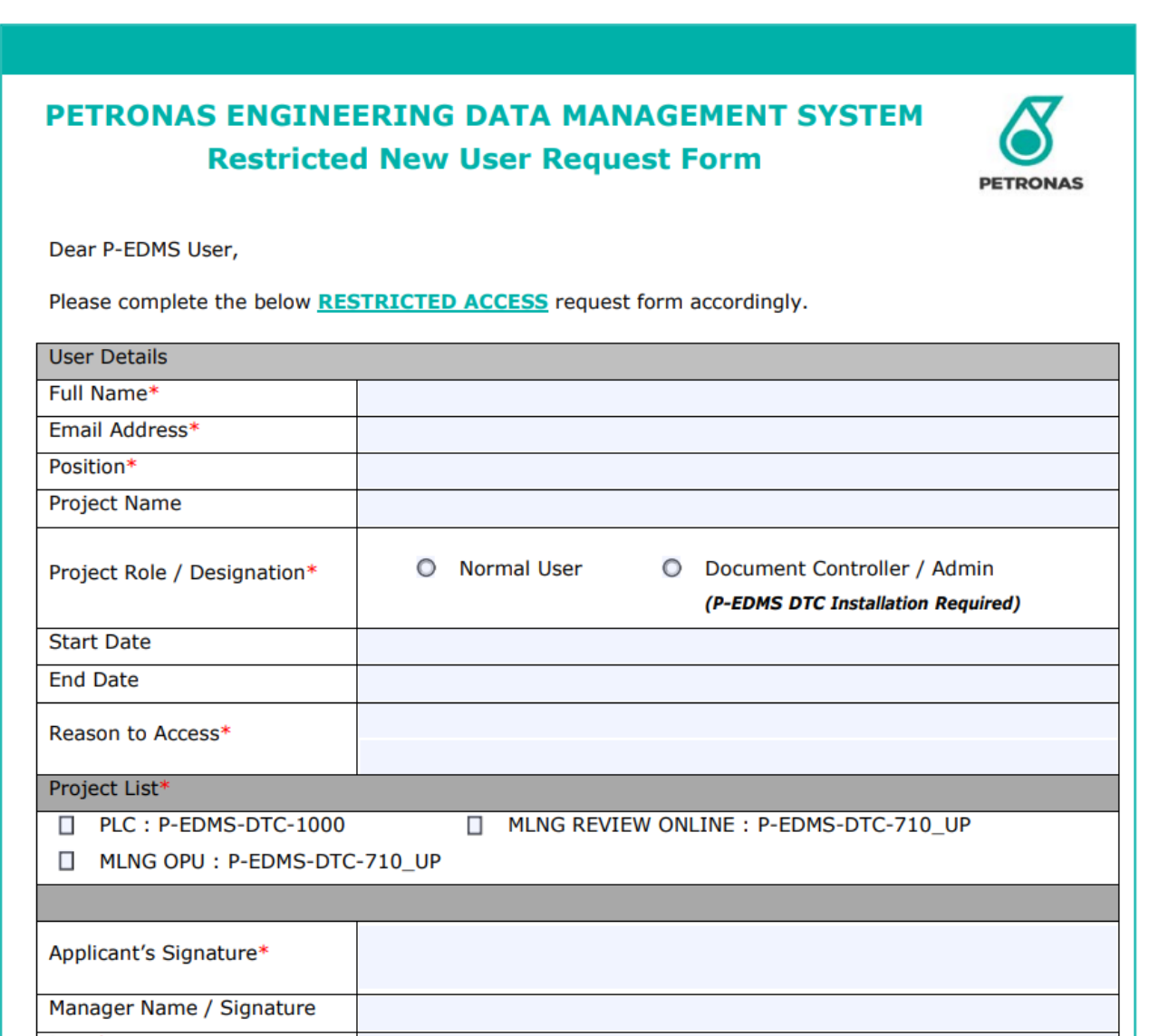

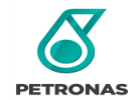

## **P-EDMS Request Access Forms - PTS**

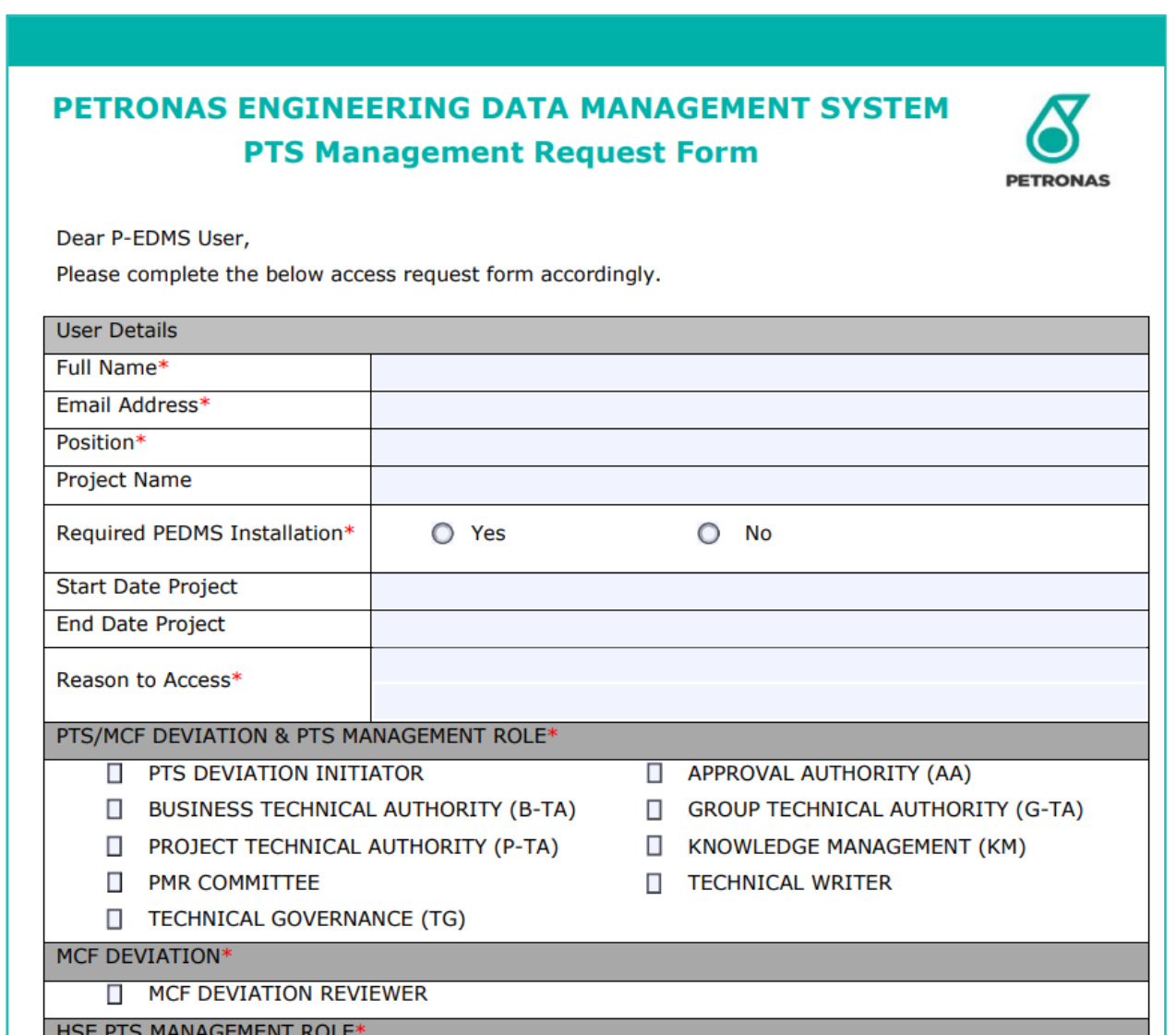

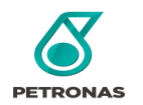

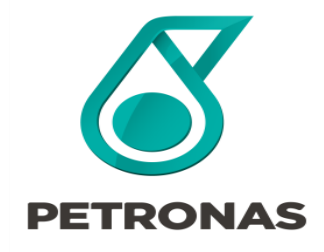

#### **Project Roles/Designation**

P-EDMS Guideline for Access

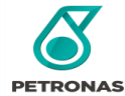

## **Normal Roles**

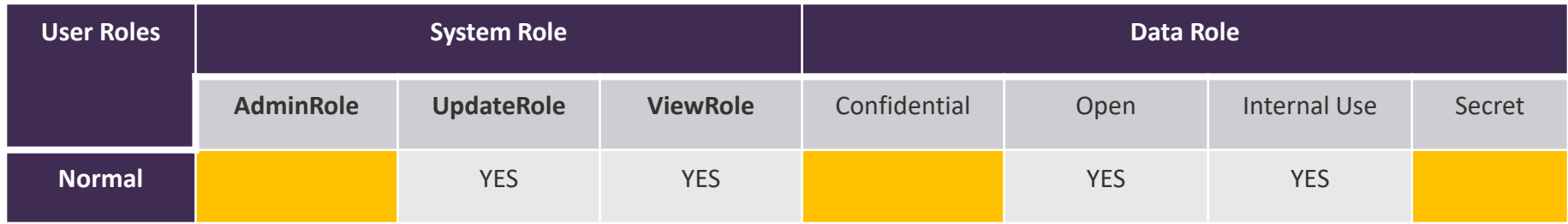

**This is what the loader will appear if you select "Normal" Role.** 

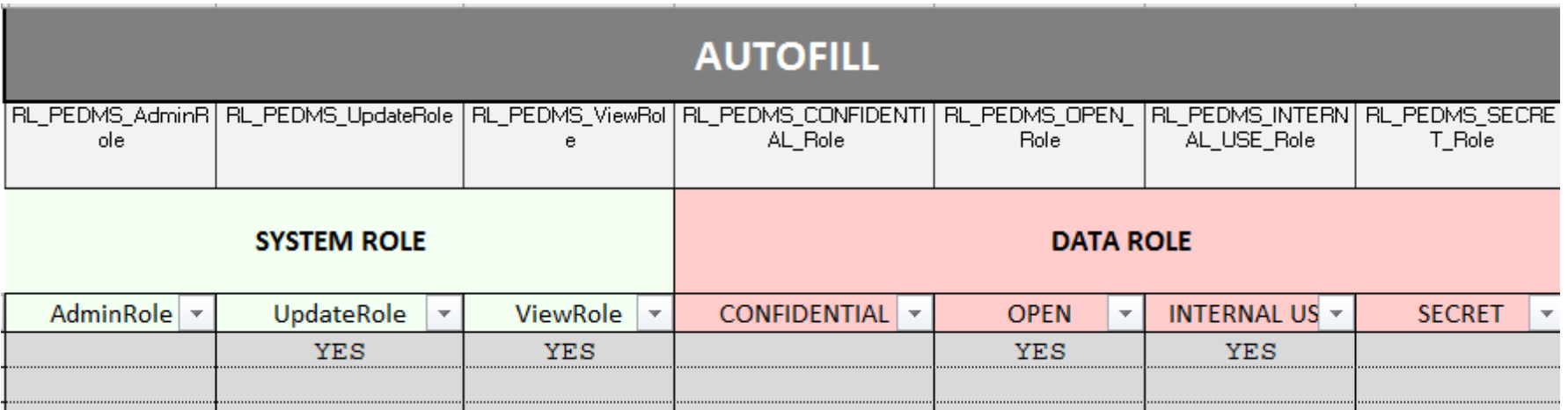

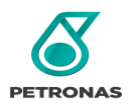

## **Admin Roles**

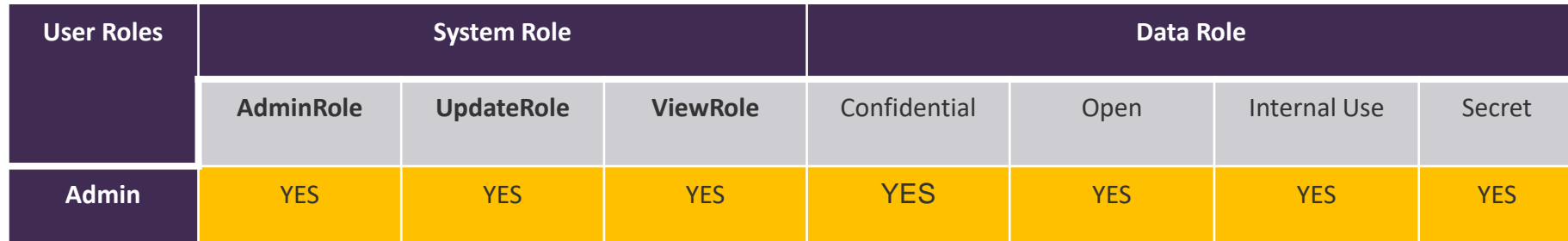

**This is what the loader will appear if you select "Admin" Role.** 

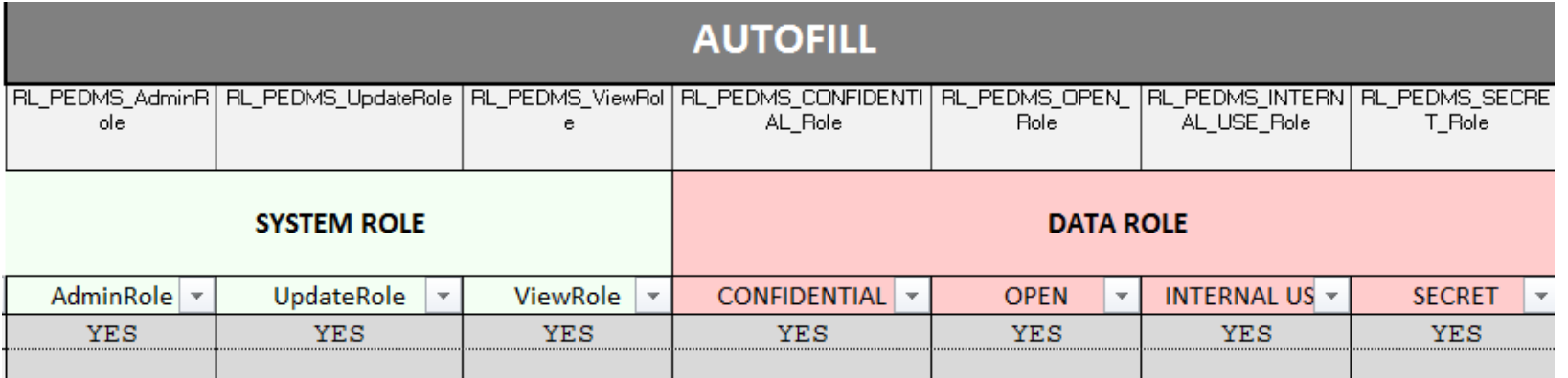

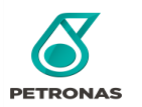

## <span id="page-10-0"></span>**Roles in PTS Management Sites**

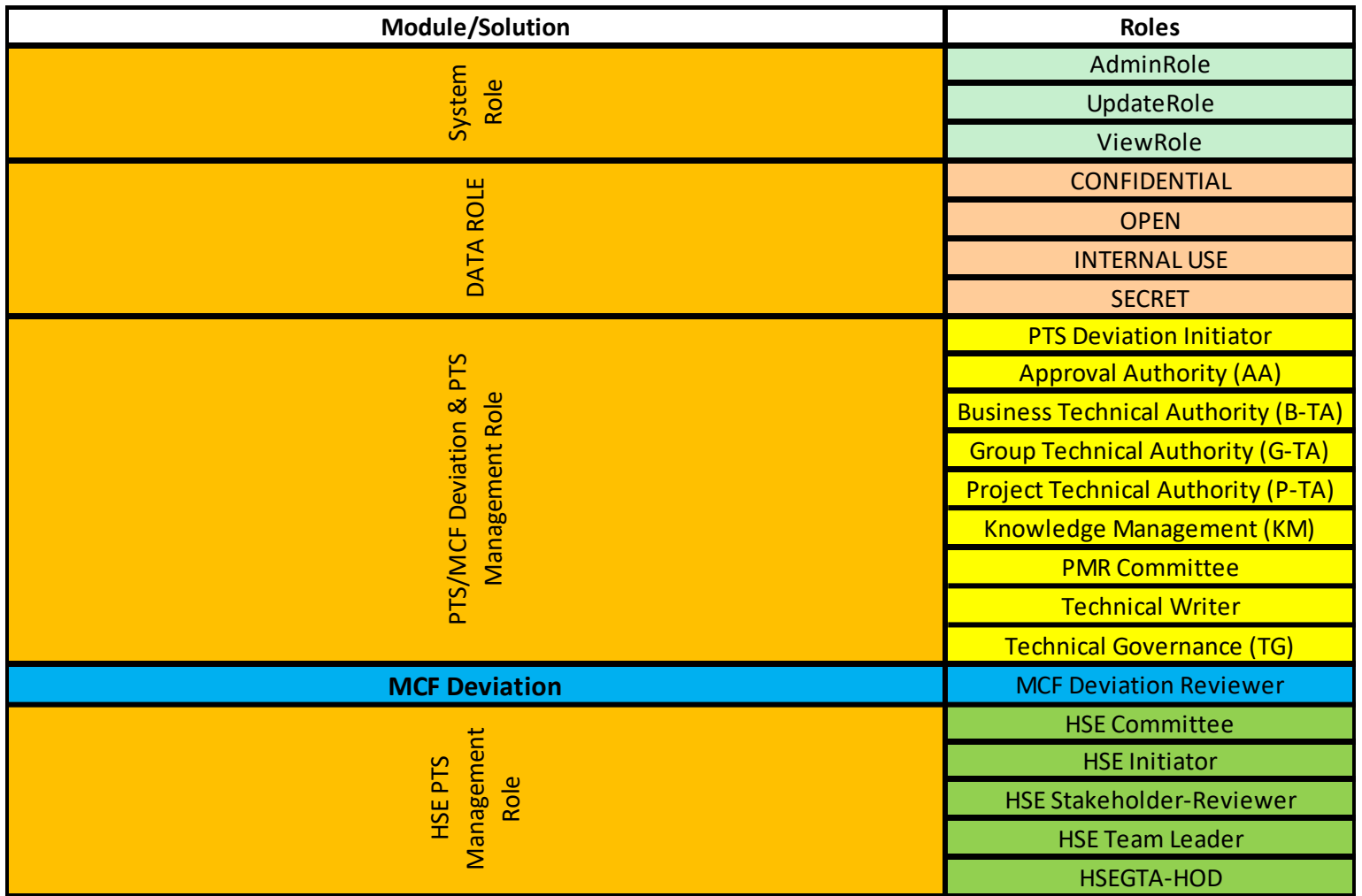

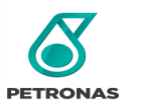

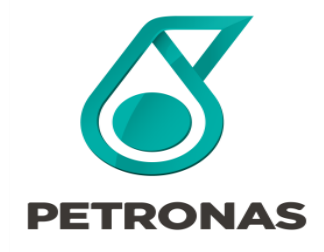

P-EDMS Guideline for Access

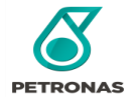

**\*Note: Make sure that you are using the right template for user grant access. Avoid using the same loader template that you saved in your PC. Better to download it from** [PETRONAS Engineering Data Management System \(P-EDMS\) Software Center.](https://pedms.petronas.com/center/)

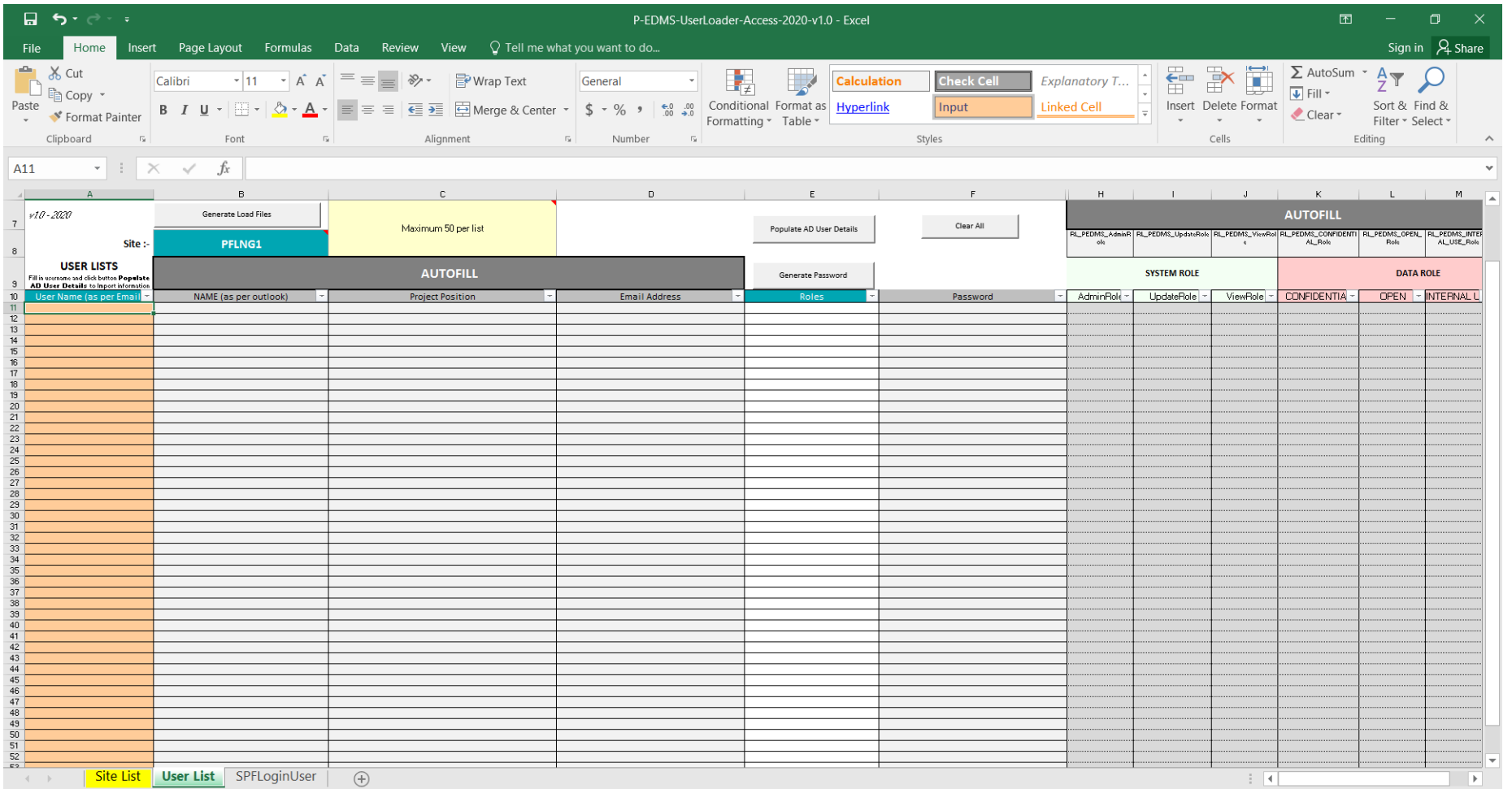

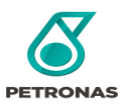

#### 1) Click "Enable Content" to able the edit function

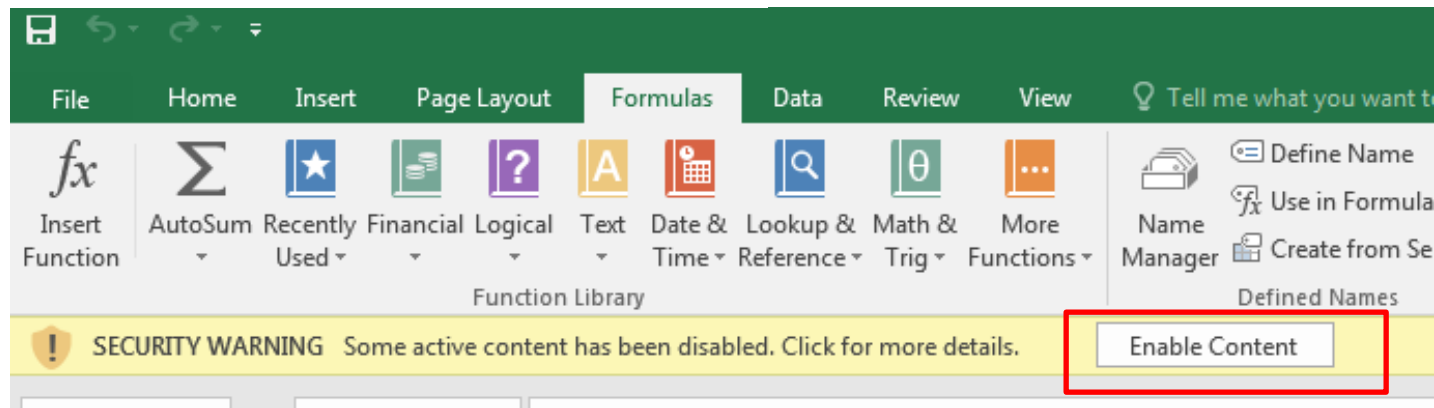

#### 2) Ensure the plant name is correct

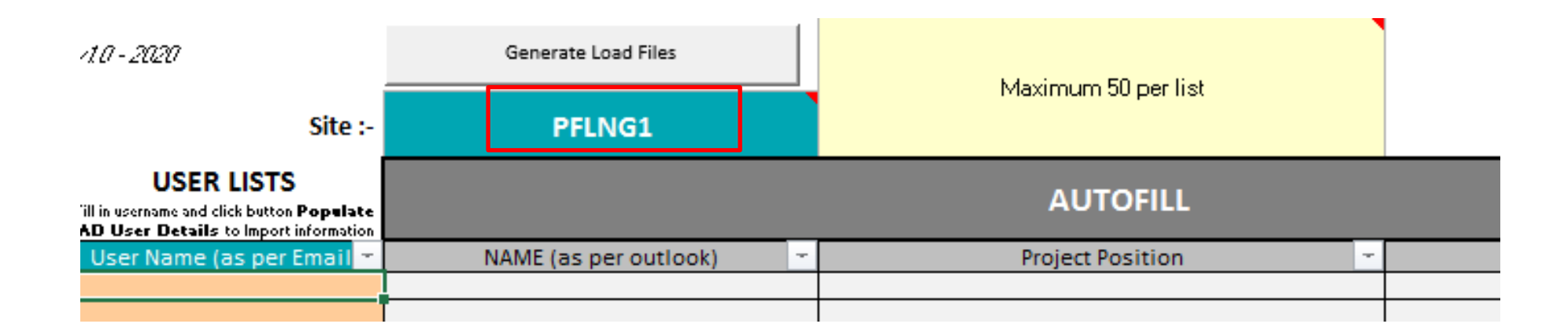

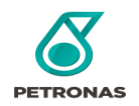

3) Enter the user's **Username** ONLY and click **Populate AD User Details**.

Note : Please ensure your machine joined PETRONAS domain.

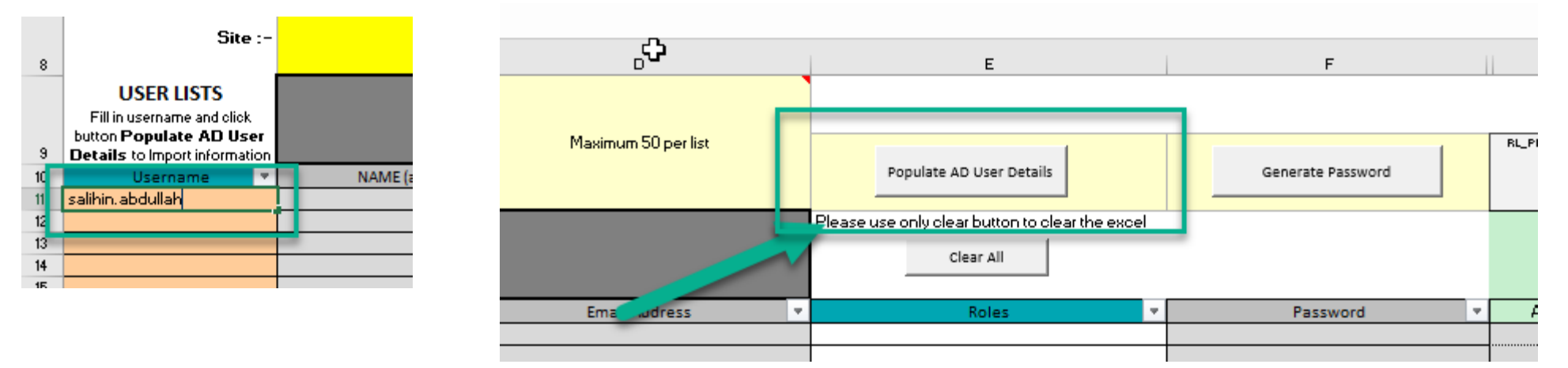

3.1) User information will be populate automatically and please wait until

completed.

*\*User Information : Name, Project Position, Email Address*

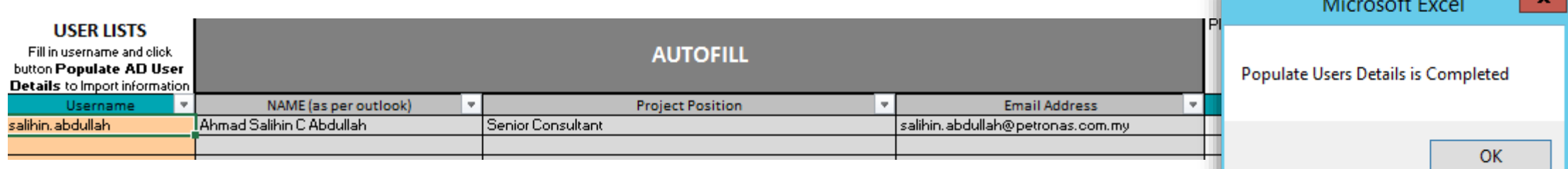

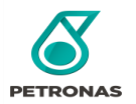

## **Grant Access to Normal Roles**

4) Select user roles based on access form requested

\*Noted that **SYSTEM ROLE and DATA ROLE** will be automatically

assigned according to user roles selection

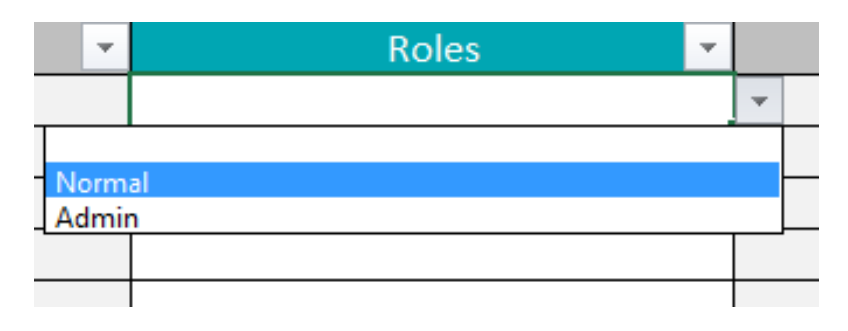

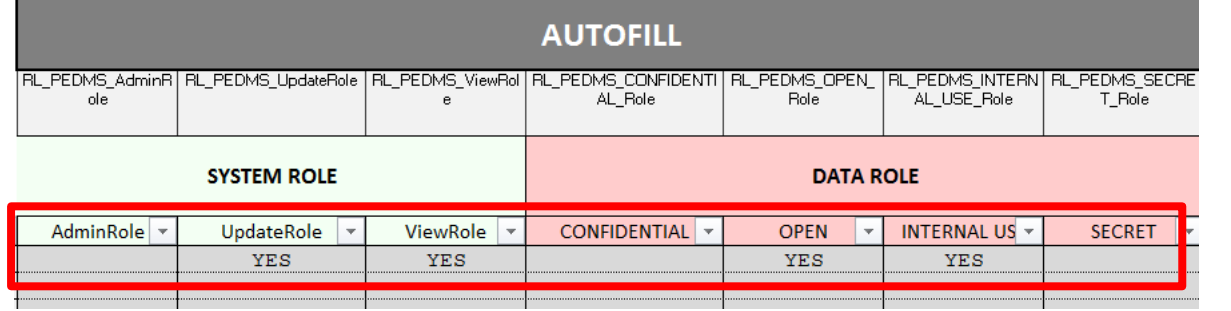

\*Check the loader to see if the roles are **filled correctly**.

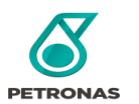

## **Grant Access to Admin Roles**

\*Noted that **SYSTEM ROLE** and **DATA ROLE** will be automatically assigned according to USER ROLES selection

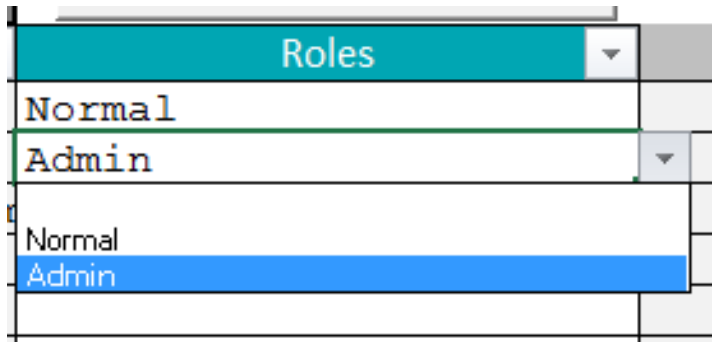

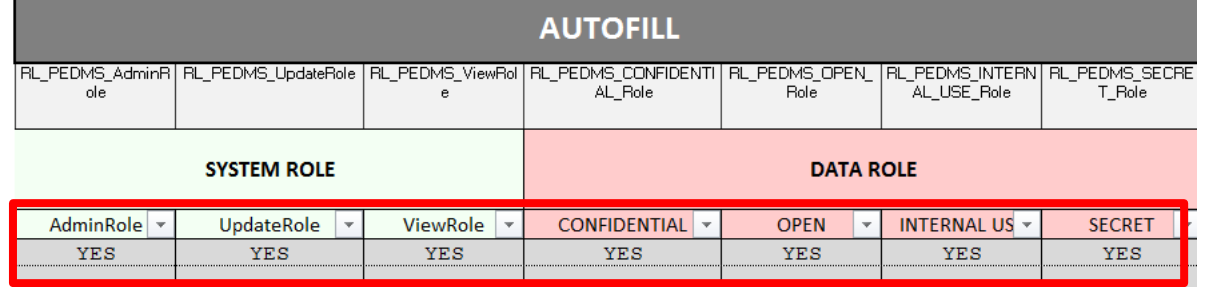

\*Check the loader to see if the roles are **filled correctly**.

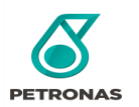

5) After completed all the required details, click button **'Generate Password".** Click Yes to continue and random password will be generated as per PETRONAS Security**.**

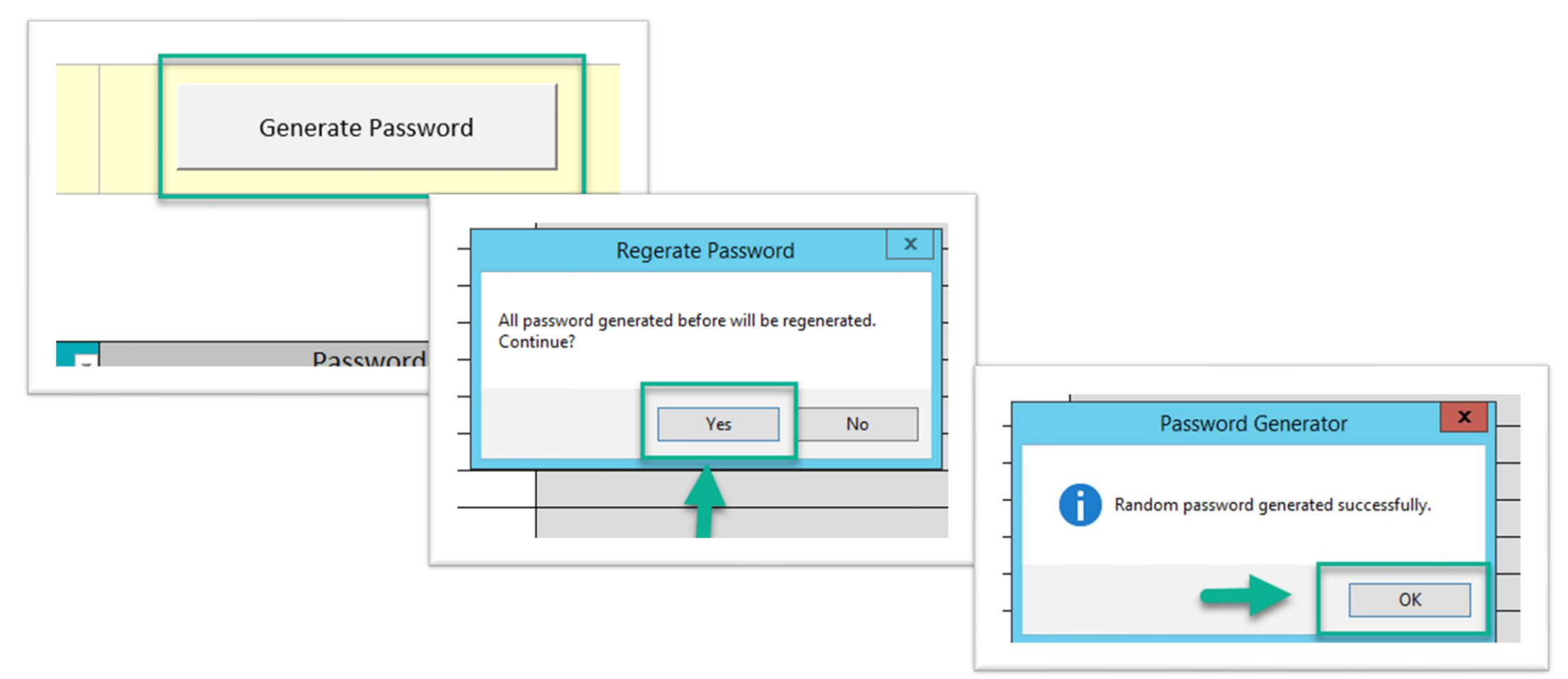

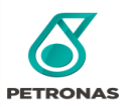

5) After completed all the required details, click button **'Generate Load Files'.** 

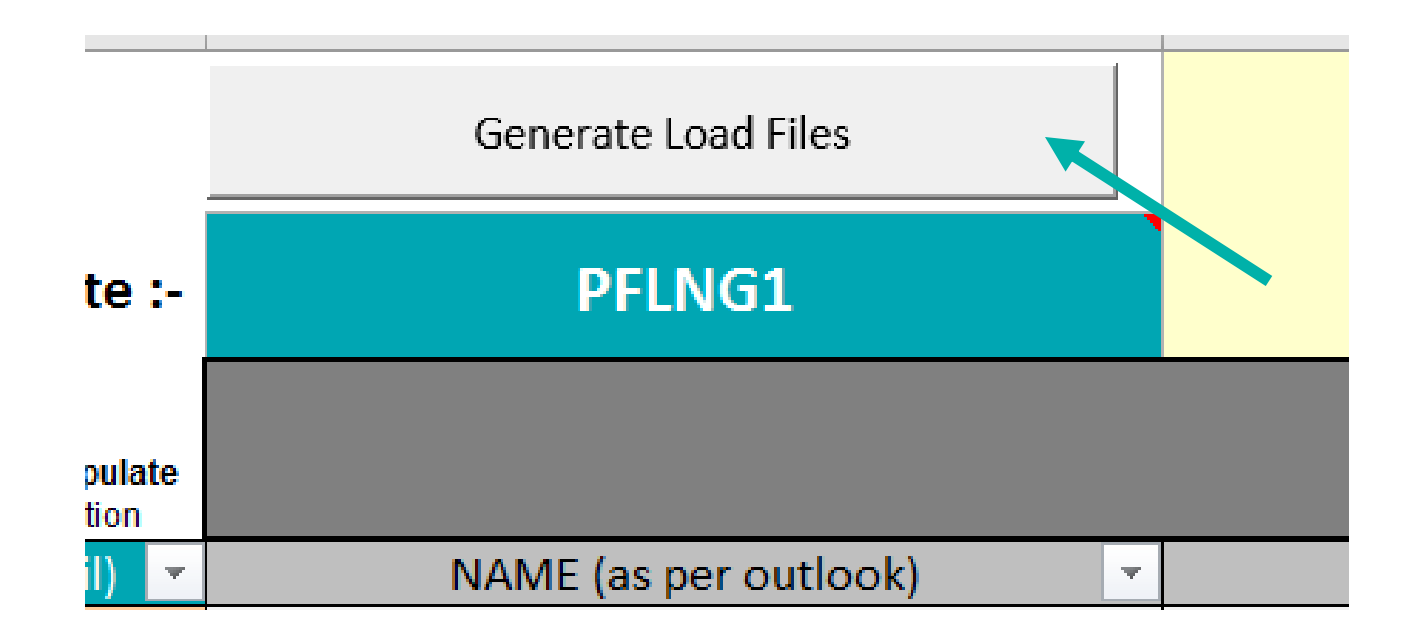

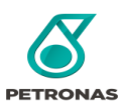

6) Next, click button **'OK'.** 

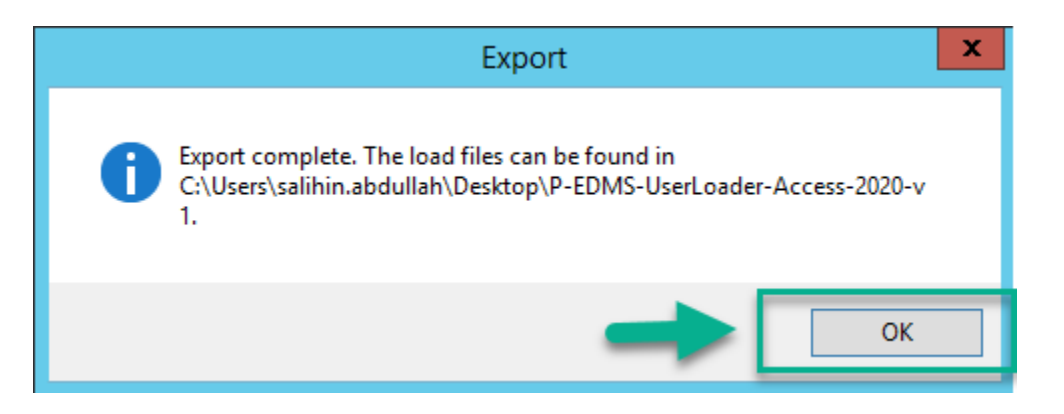

7) The load files will be created in the same folder that contain the users loader template.

P-EDMS-UserLoader-Access-2020-v1 P-EDMS-UserLoader-Access-2020-v1.0

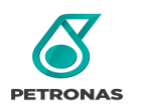

8) Next, open related DTC (C:\PEDMS-DTC-1000). **P-EDMS-DTC-1000** 

8.1) Select PFLNG1: PETRONAS FLOATING LNG 1 site and click Login.

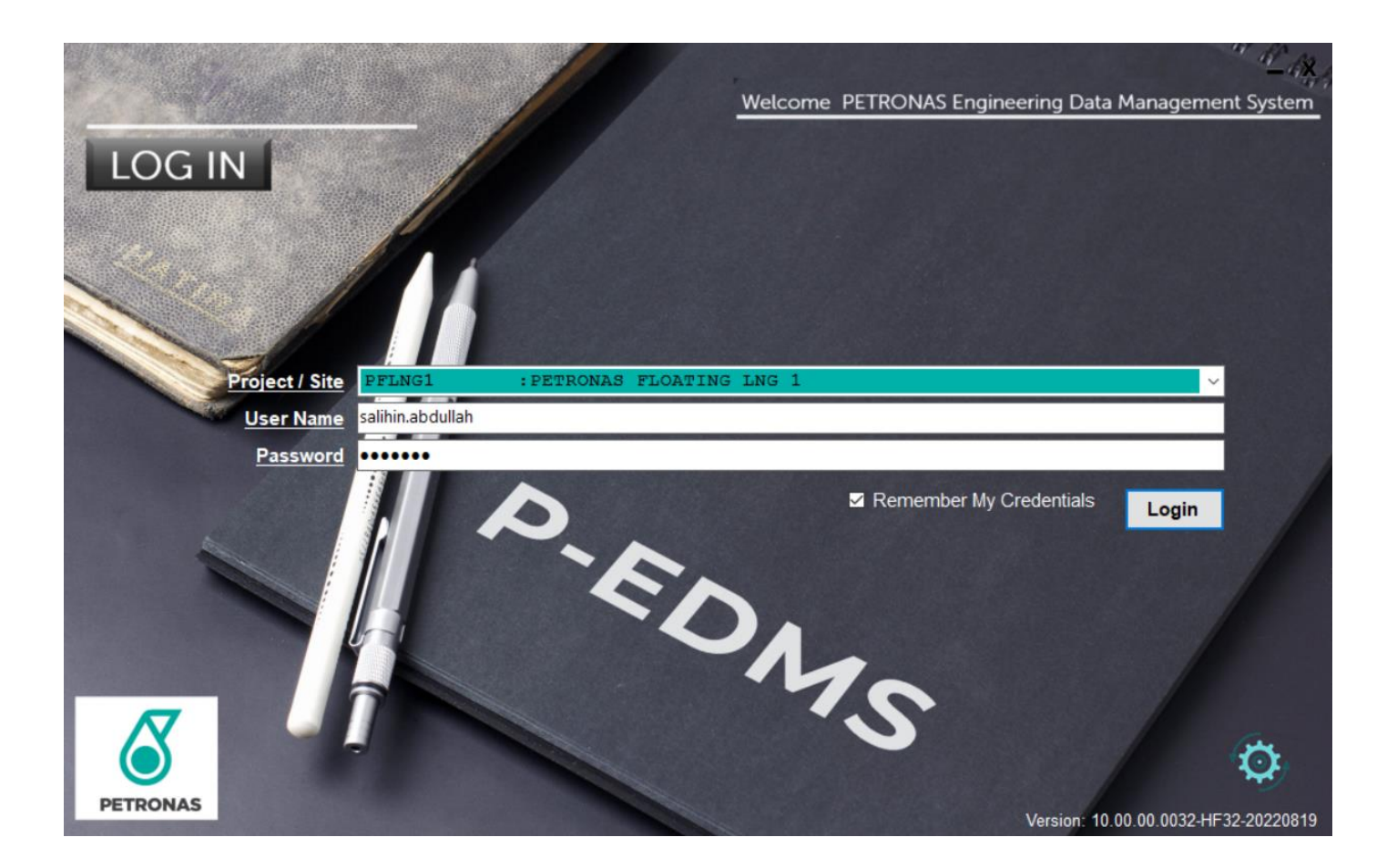

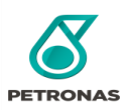

9) Once login, generate files can be upload either by click File -> Loader, or simply clicking the icon load  $\Box$  on DTC landing page.

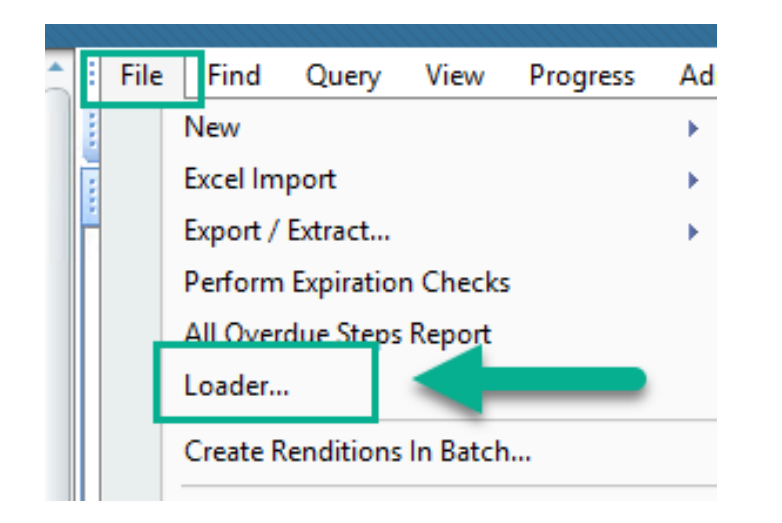

OR

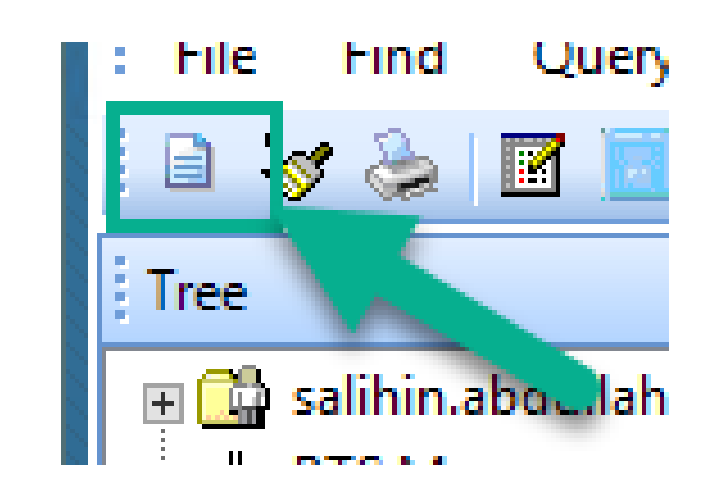

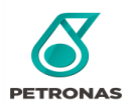

10) Click the symbol Browse \*Please make sure the directory of the files is correct.

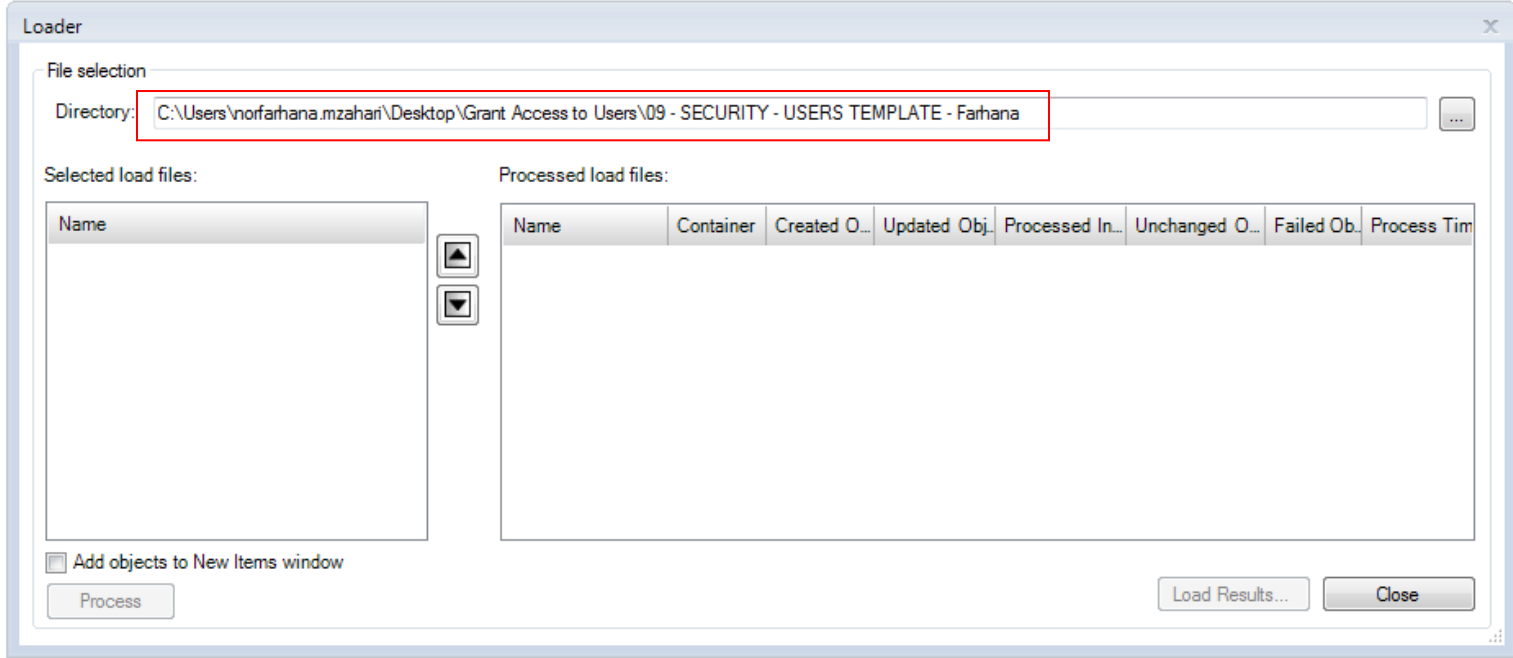

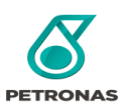

#### 11) Select 1 XMLLDR file from the folder:

P-EDMS-UserLoader-Access-2020-v1\_SPO.xmlldr

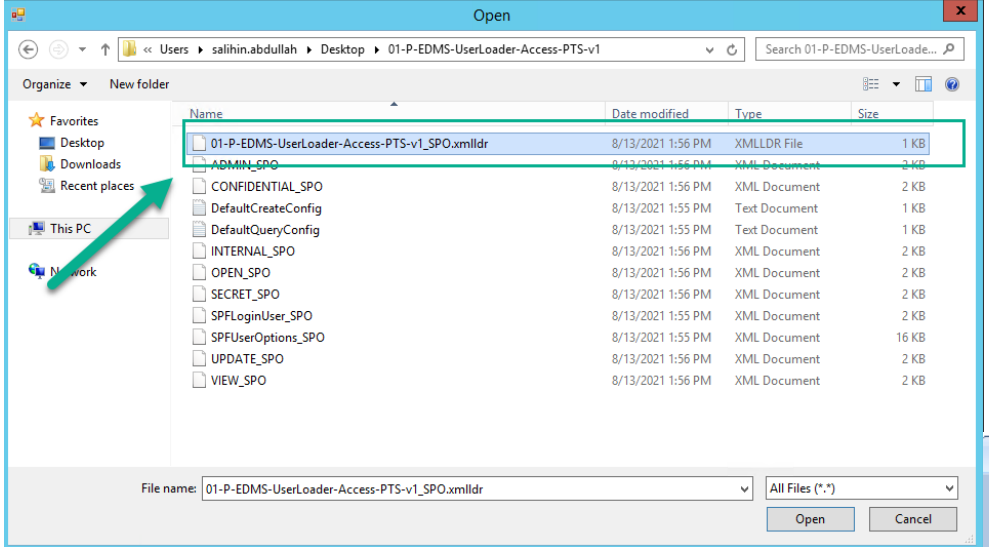

11.1) It will automatically choose all the related XML files.

Avoid Select All the files into the Loader.C:\Users\salihin.abdullah\Desktop\01-P-EDMS-UserLoader-Access-PTS-v1 Processed load files

Container | Created O. | Updated Obj.. Processed In.. | Unchanged O. | Failed Ob. | Process Tim

Load Results..

Ш

Reminder: Only select the **XMLLDR** 

**File** into the Loader.

Name

E

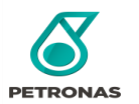

Loader File selection Directory:

Selected load

SPFLoginUser\_SPO.xml SPFUserOptions SPO.xml ADMIN\_SPO.xml UPDATE\_SPO.xml VIEW\_SPO.xml CONFIDENTIAL\_SPO.xml OPEN\_SPO.xml INTERNAL\_SPO.xml SECRET\_SPO.xml DefaultCreateConfig.txt DefaultQueryConfig.txt

Add objects to New Items window

**Name** 

**IK THE REAL PROPERTY** 

Process

Close

12) Tick 'Add objects to New Items window' then click 'Process'

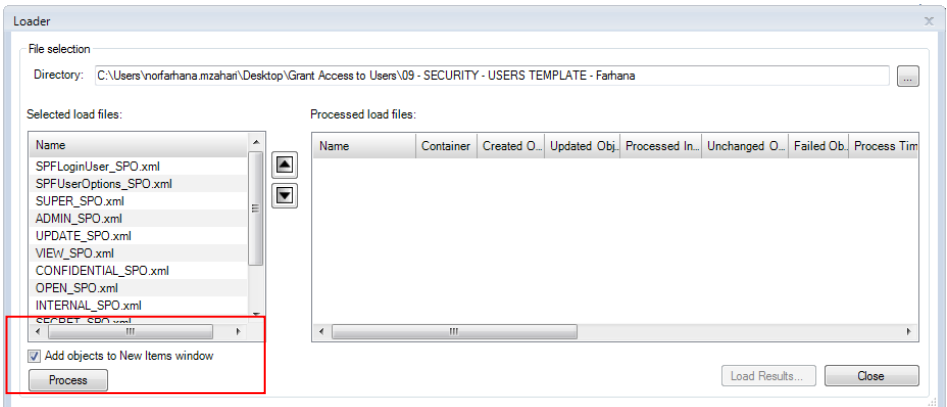

13) Wait processing load files to finish. The load files are considered successful if all the indicator are green.

(\*Noted: If any issue on **unsuccessful** attempt, **do contact P-EDMS Support** as per details in Appendix) or **escalate the ticket if necessary**.

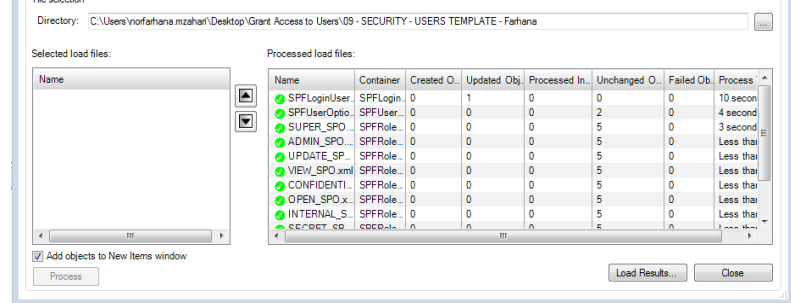

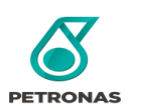

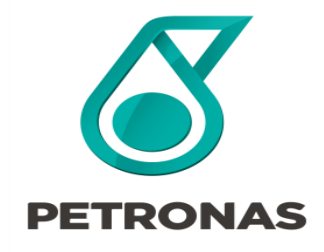

P-EDMS Guideline for Access

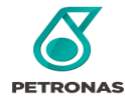

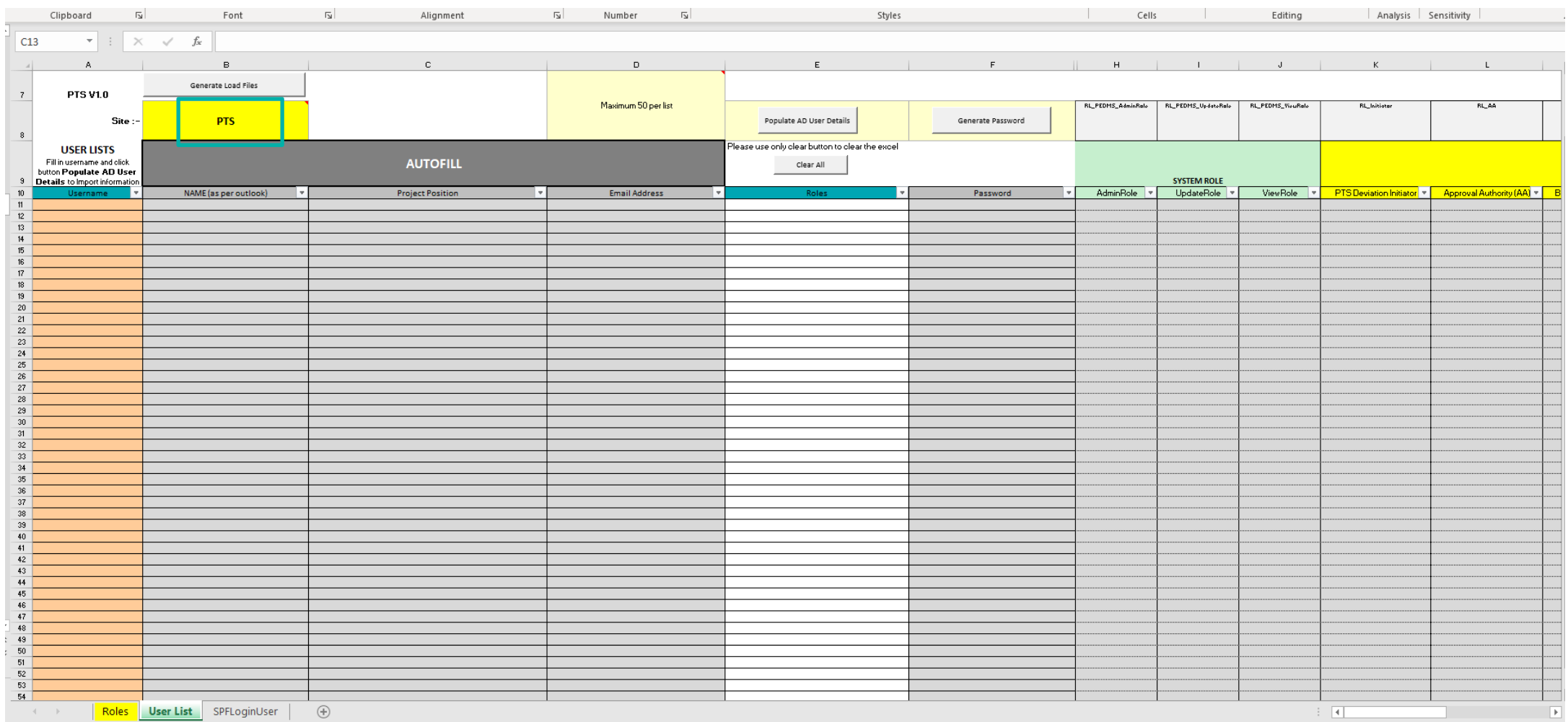

#### **\*Note: Make sure that you are using the right template for user grant access**

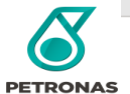

#### 1) Click "Enable Content" to able the edit function

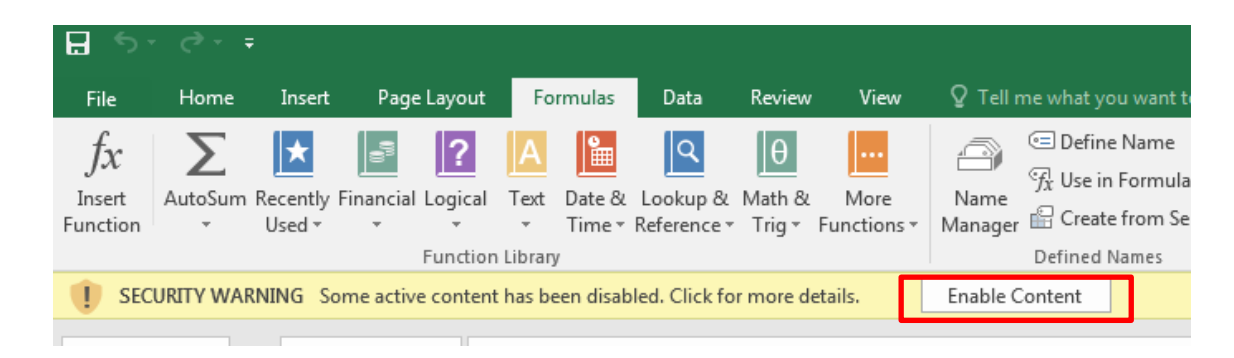

#### 2) Ensure PTS site is correct

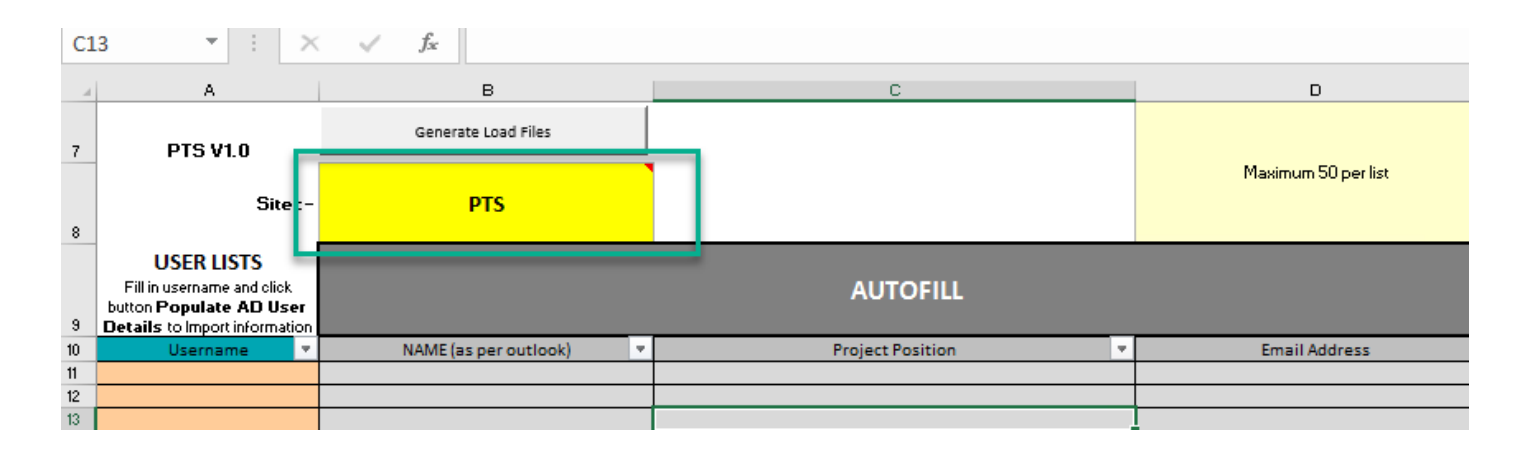

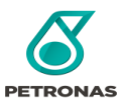

3) Enter the user's **Username** ONLY and click **Populate AD User Details**. Note : Please ensure your machine joined PETRONAS domain.

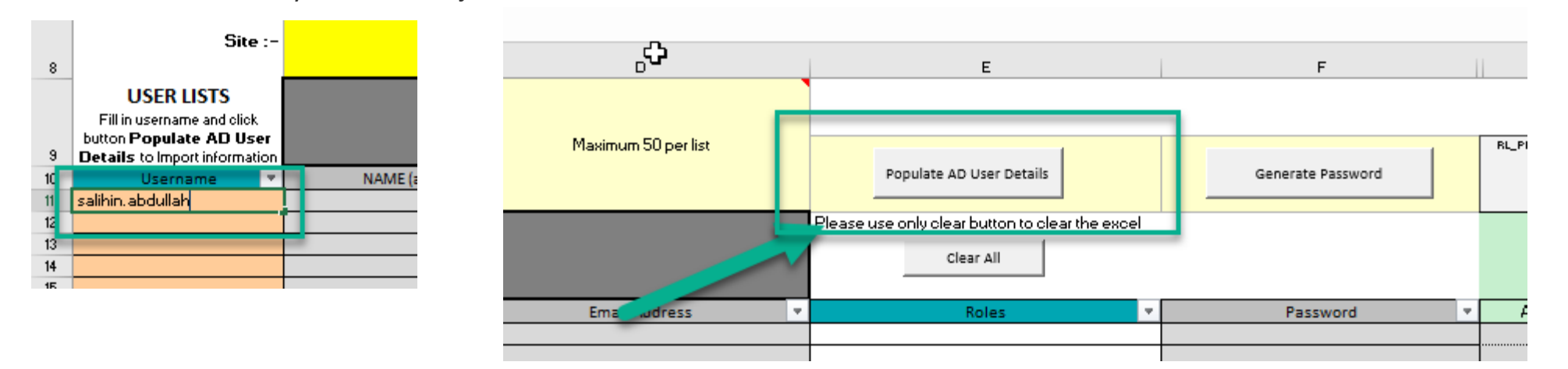

3.1) User information will be populate automatically and please wait until completed.

*\*User Information : Name, Project Position, Email Address*

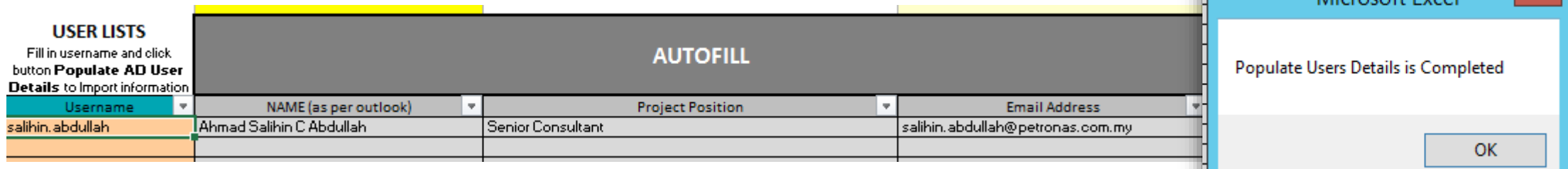

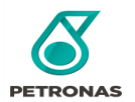

 $\mathbf{x}$ 

Microsoft Excel

4) Select user roles ([Refer slide page 12](#page-10-0)) based on access form requested

\*Noted that **SYSTEM ROLE, DATA ROLE, MODULE ROLE** will be automatically assigned according to user roles selection

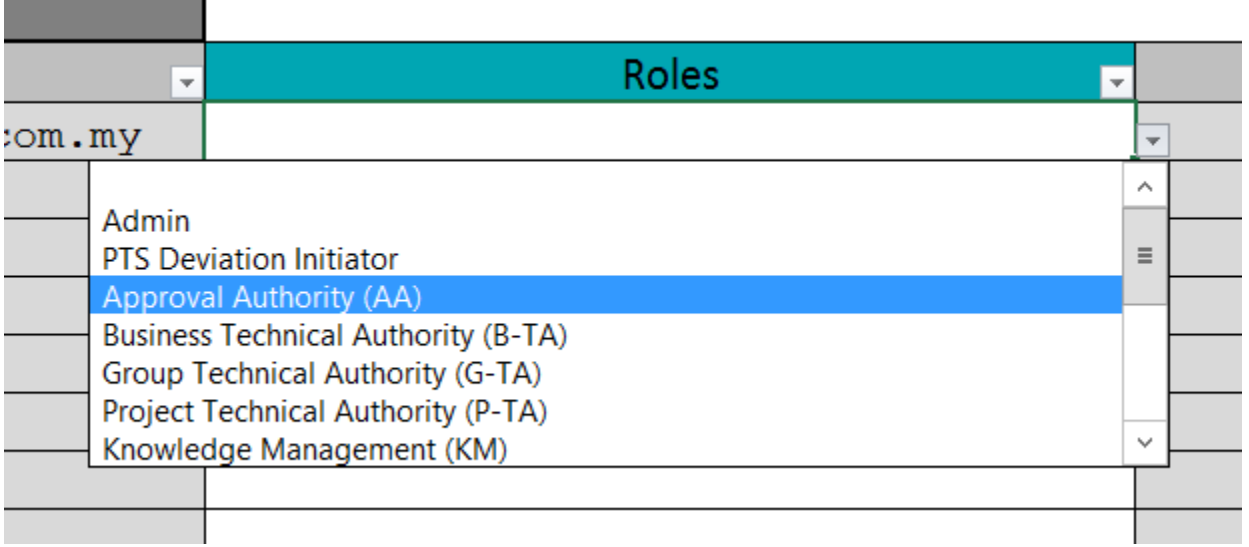

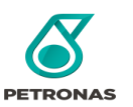

5) After completed all the required details, click button **'Generate Password".** Click Yes to continue and random password will be generated as per PETRONAS Security**.**

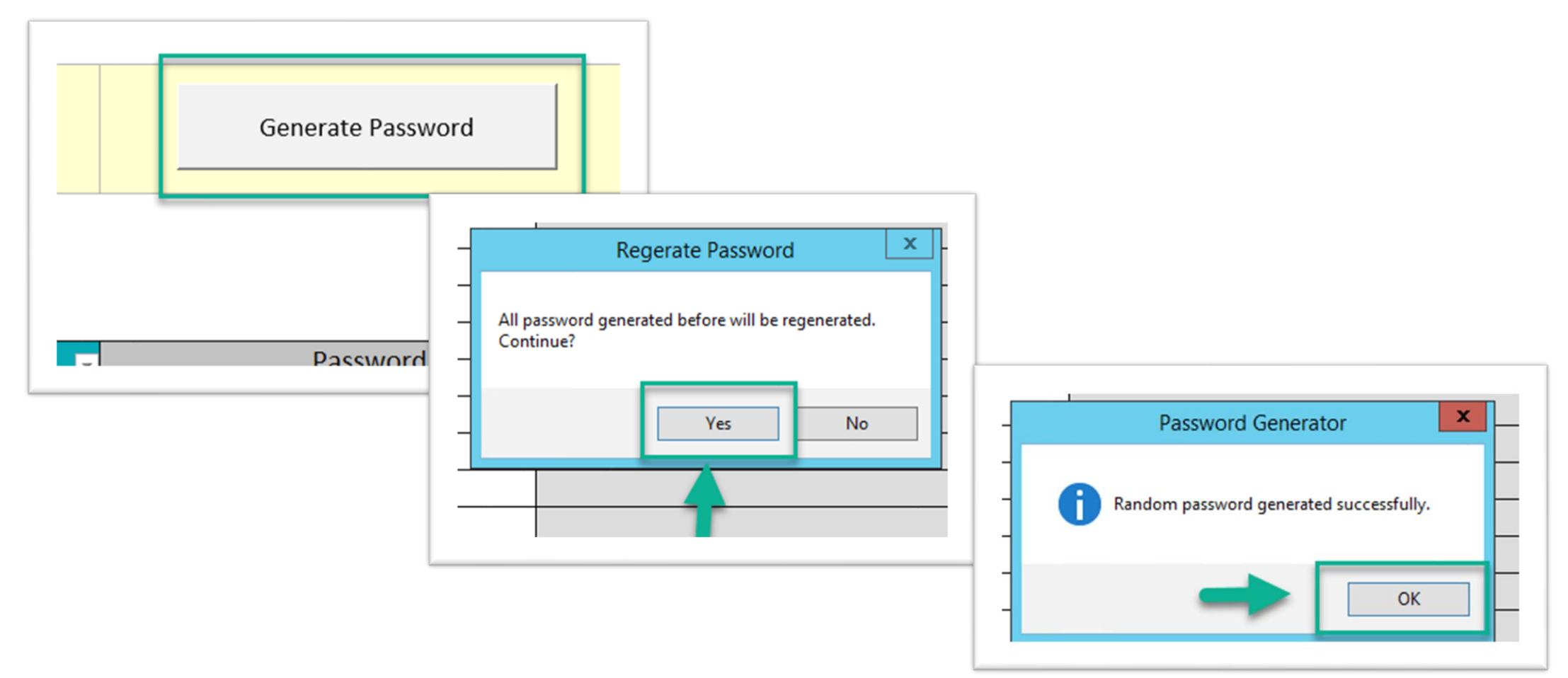

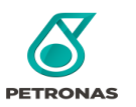

5) After completed all the required details, click button **'Generate Load Files'.** 

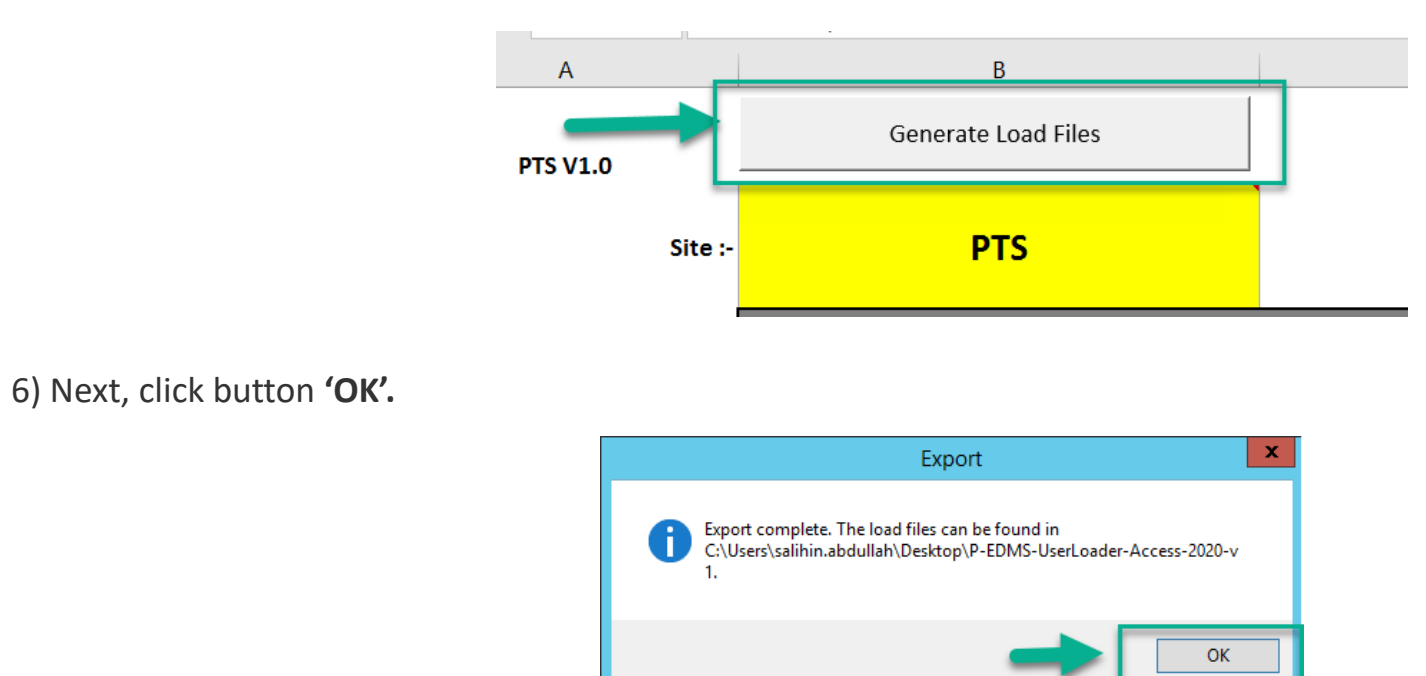

7) The load files will be created in the same folder that contain the users loader template.

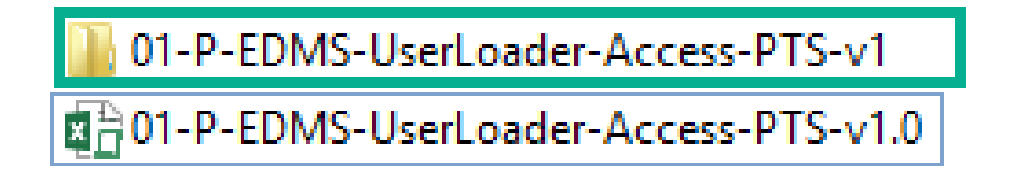

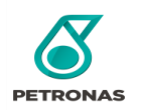

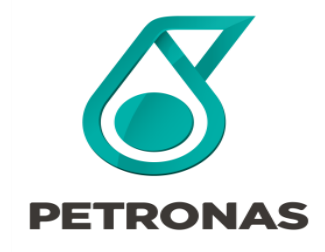

P-EDMS Guideline for Access

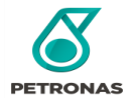

#### 1) Login to the related DTC. Click **Find** -> **Administration** -> **User**

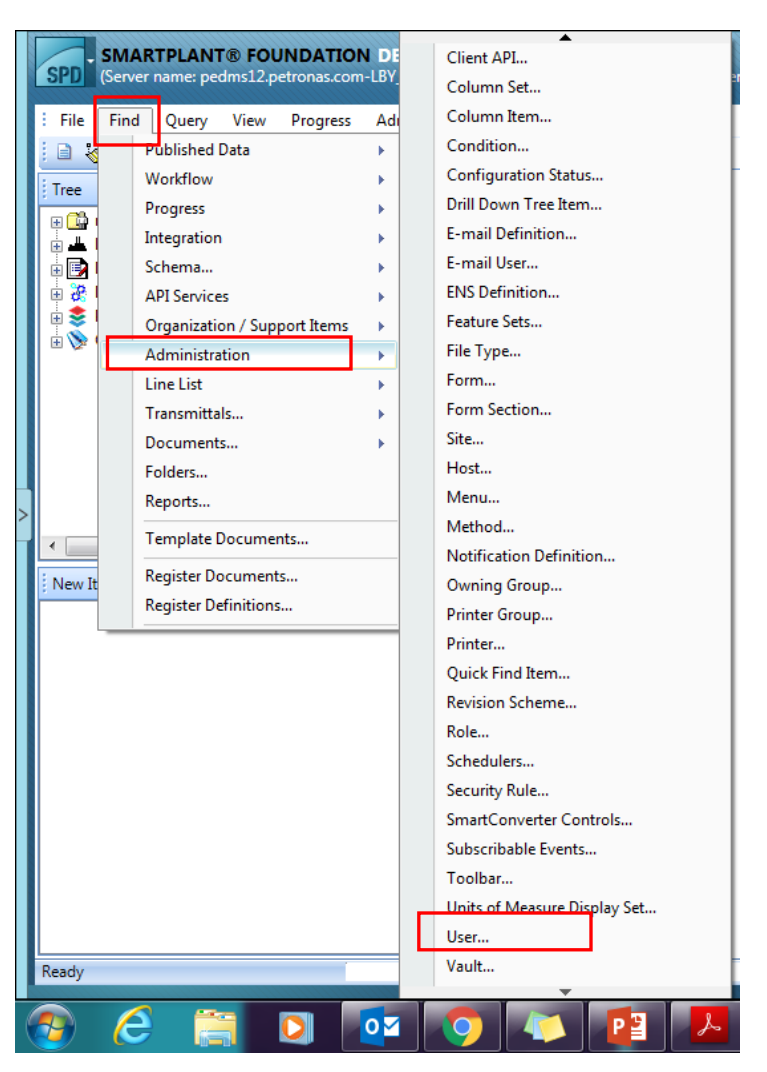

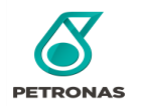

2) Search user name (**\*Note**: Please put asterisks (\*) in the beginning and the end of the keyword)

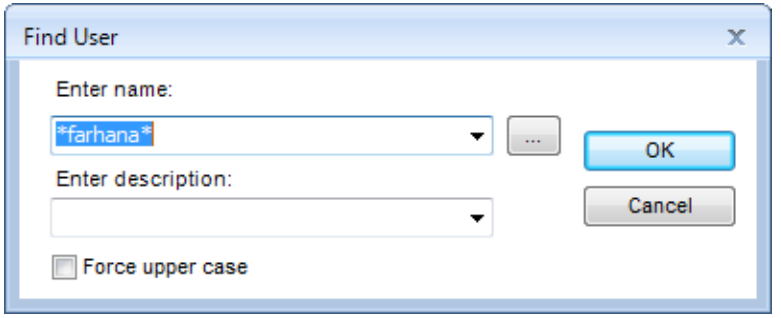

2) Right click on the specific user name, click **Actions** -> **List Editing** -> **List Edit Users**

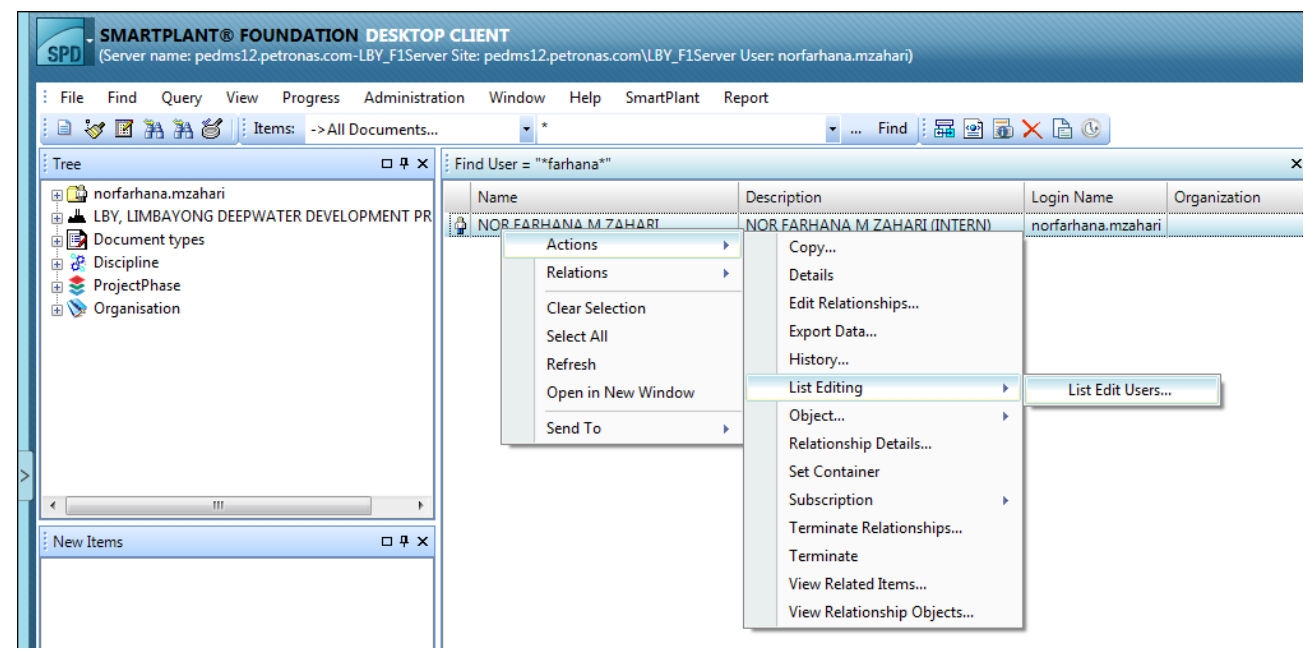

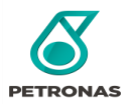

3) Enter user new password. Then, click **Apply** -> **OK.**

(\*Noted: If any issue on unsuccessful attempt, do contact P-EDMS Support as per details in Appendix B).

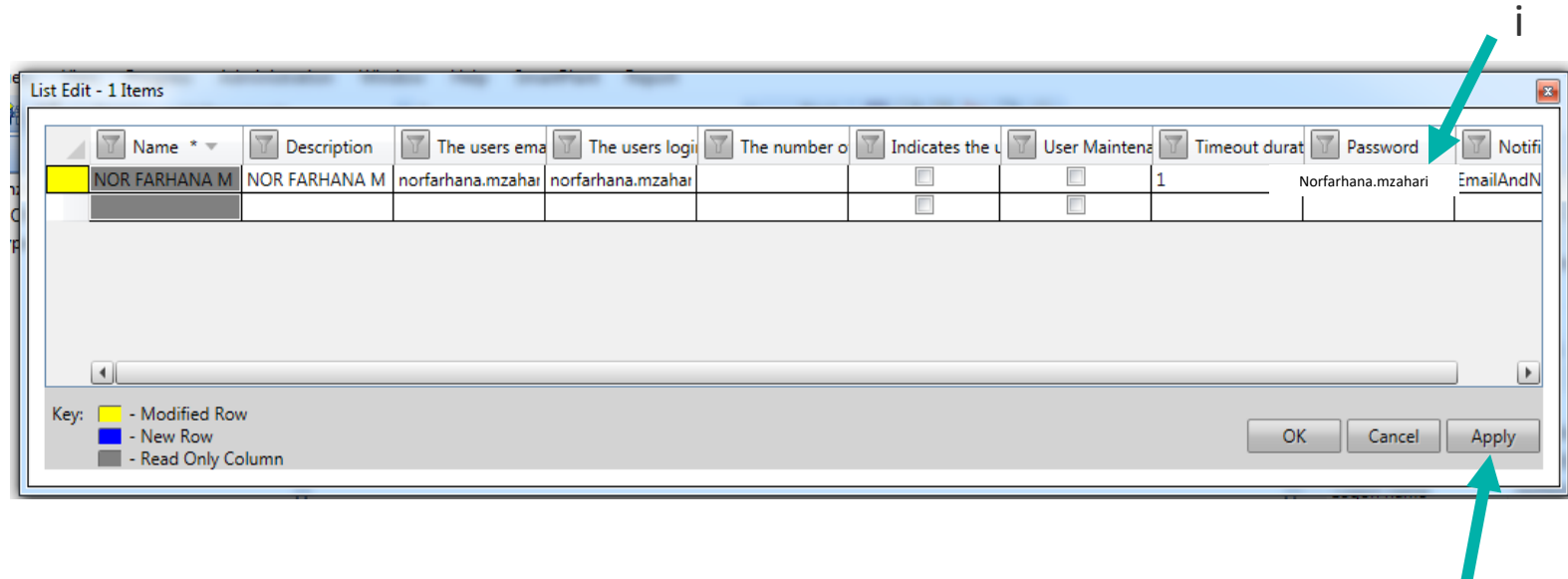

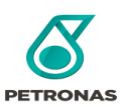

ii

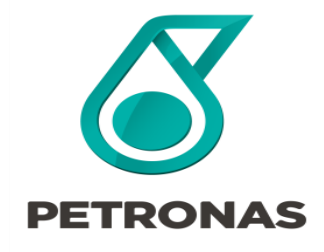

P-EDMS Guideline for Access

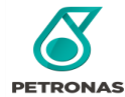

- 1) Login to the related DTC.
- 2) Click **Find** -> **Administration** -> **User. (Finding the user is not required if you have confirmed that the user is already registered)**
- 3) Search user name (**\*Note**: Please put asterisks (\*) in the beginning and the end of the keyword)

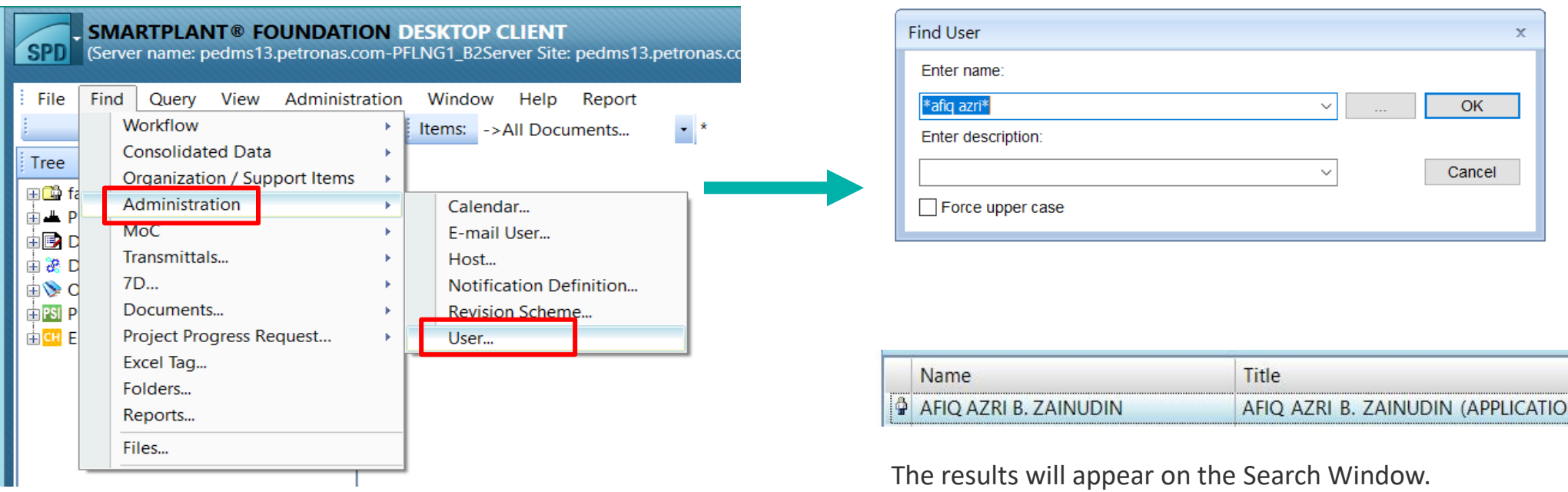

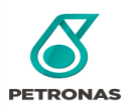

4) Then, click on **Administration** > Configuration Role Assignment

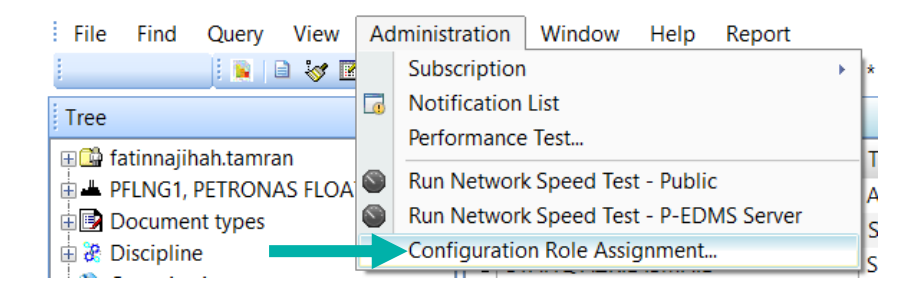

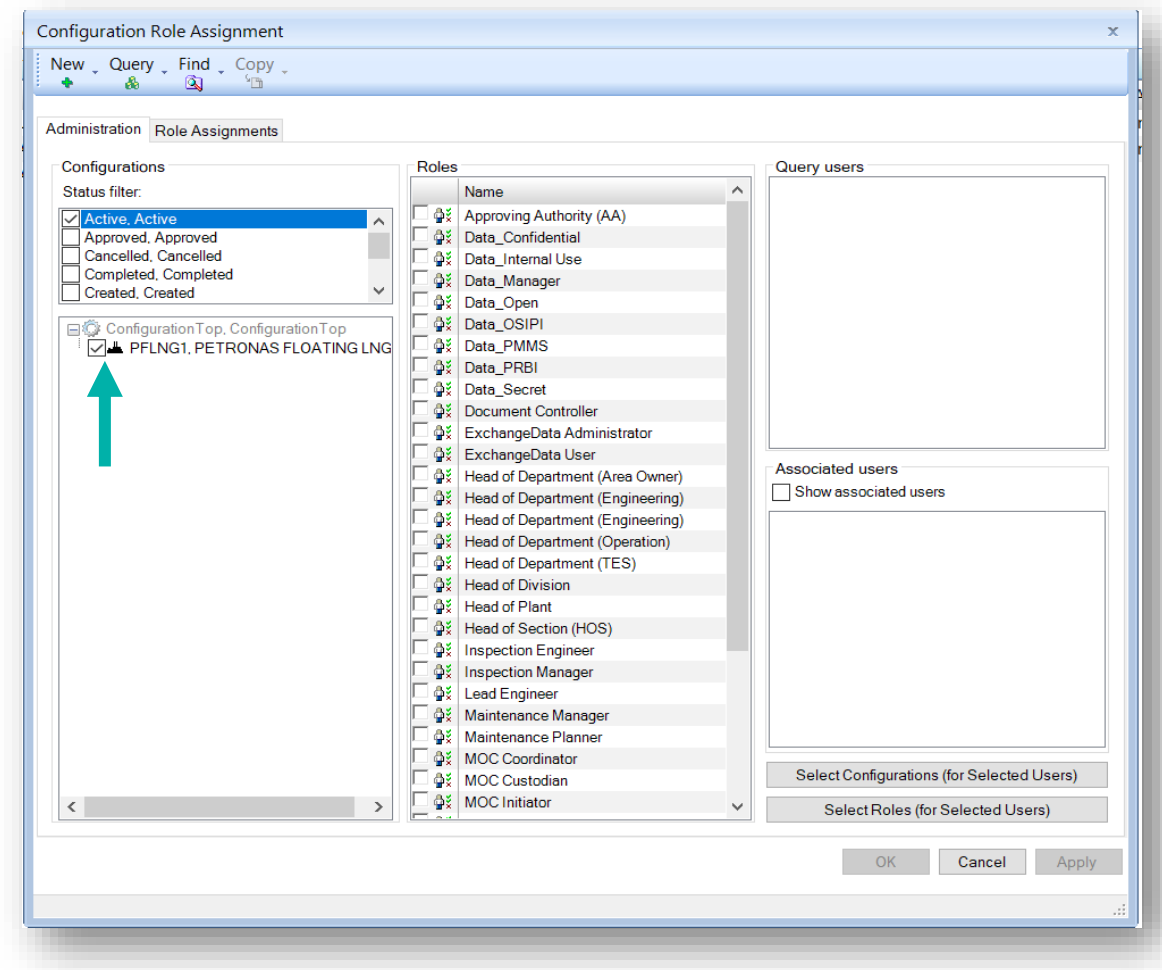

5) This window will pop up. First, tick the site as above.

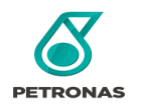

6) Next, click **Find** > **Users**. Search user's name (**\*Note**: Please put asterisks (\*) in the beginning and the end of the keyword)

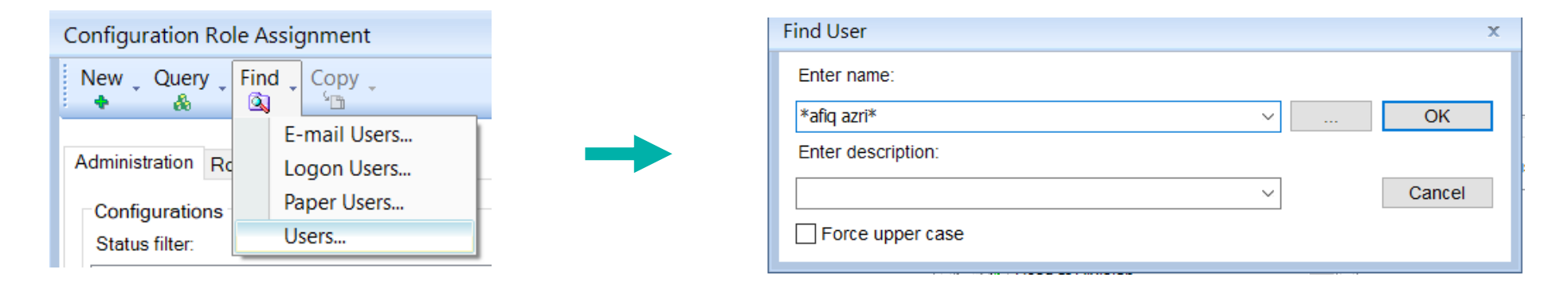

7) Then, the results will appear on Query Users. **Select/Tick** the user that you want to configure.

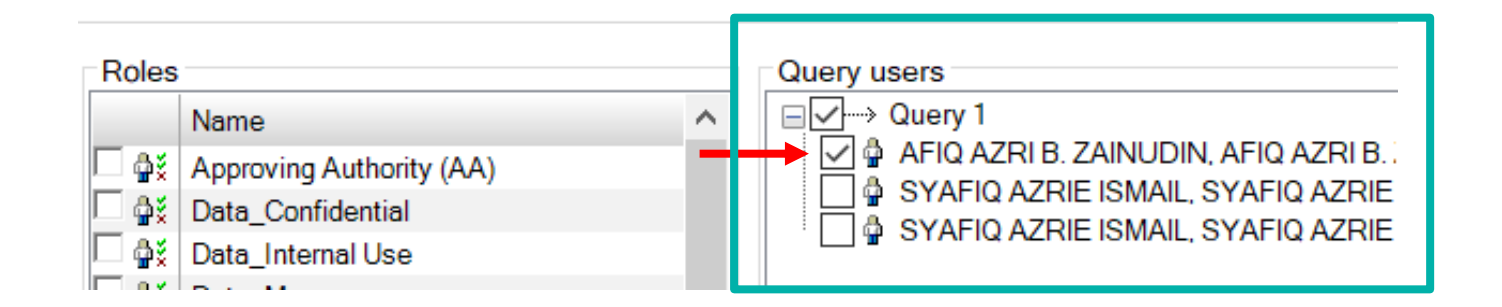

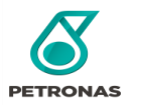

System\_Update & System\_View).

Name

**Roles** 

8) After selecting the user, click "Select Configurations (for Selected Users)" and "Select Roles (for Selected Users)".

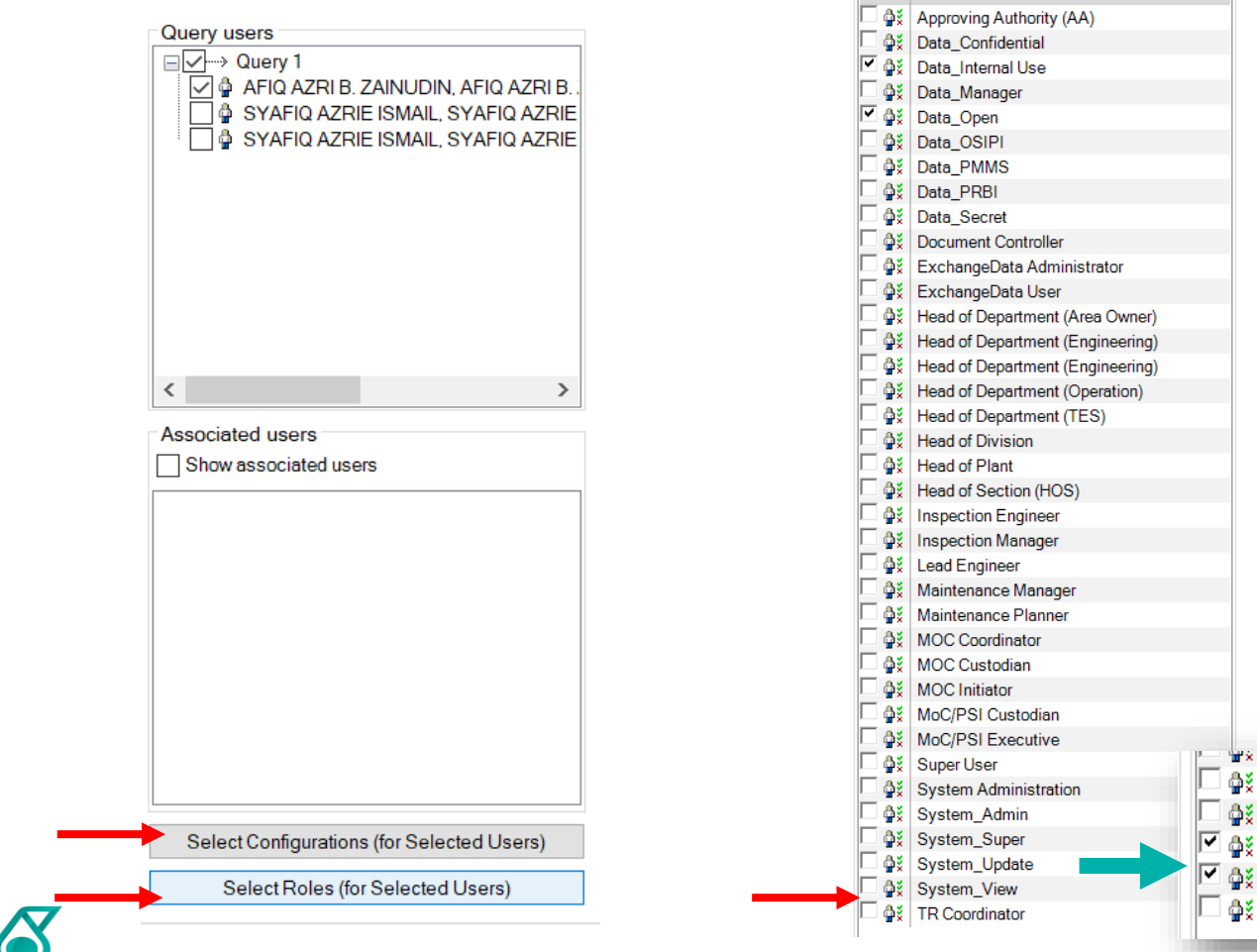

9) Tick the roles you want to add. (eg: 10) Click on "Role Assignments"

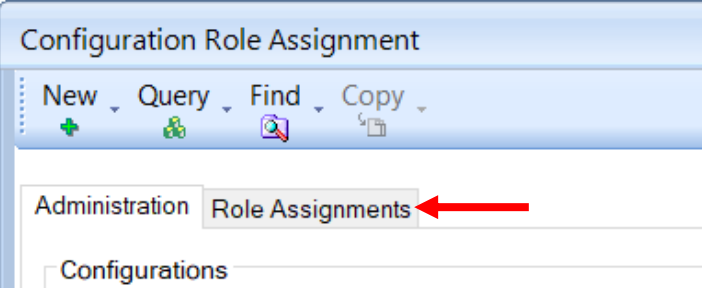

**PETRONAS** 

oystem Auministration System\_Admin System Super System\_Update System\_View **TR Coordinator** 

11) Click "Set All True with Include in Sub Configuration" > **Apply** > **OK**

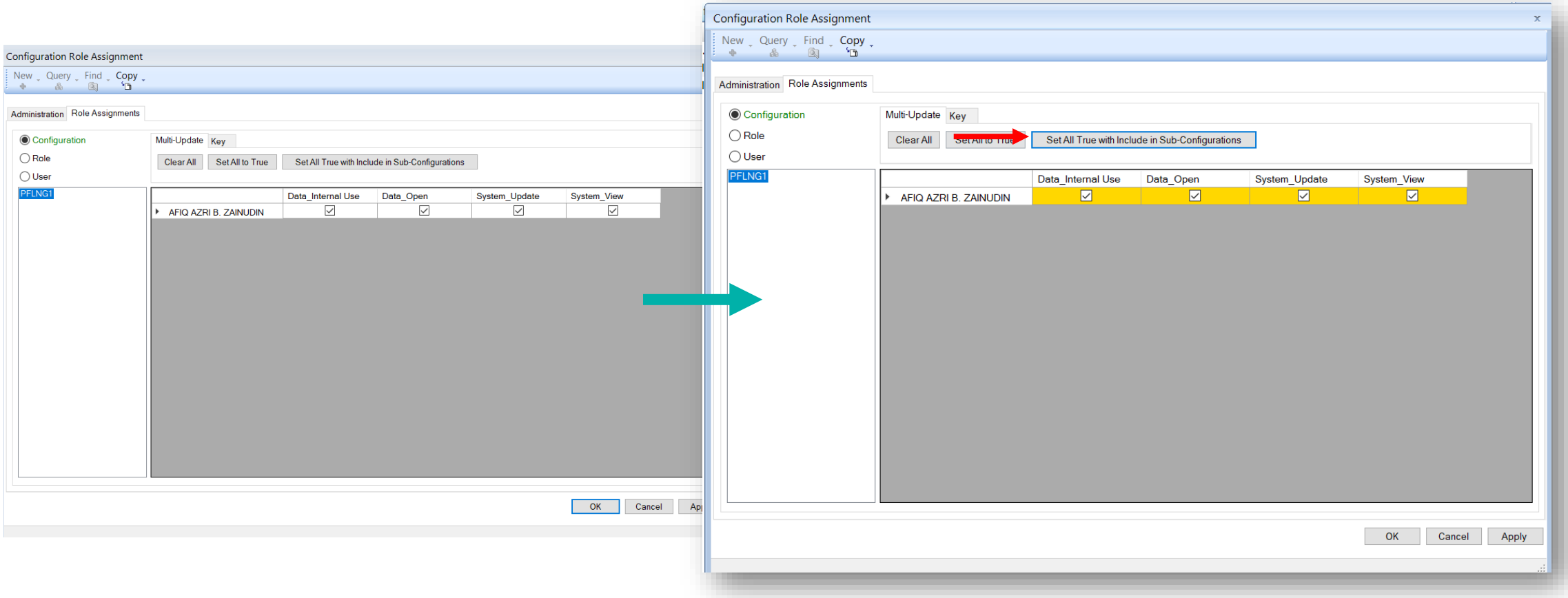

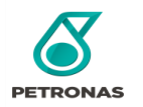

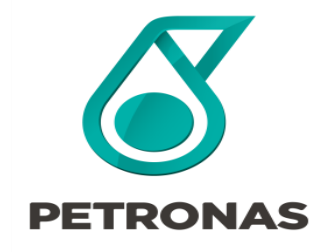

#### **Disable User Access**

Guideline for User Access

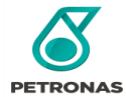

#### 1) Login to the related DTC. Click **Find** -> **Administration** -> **User**

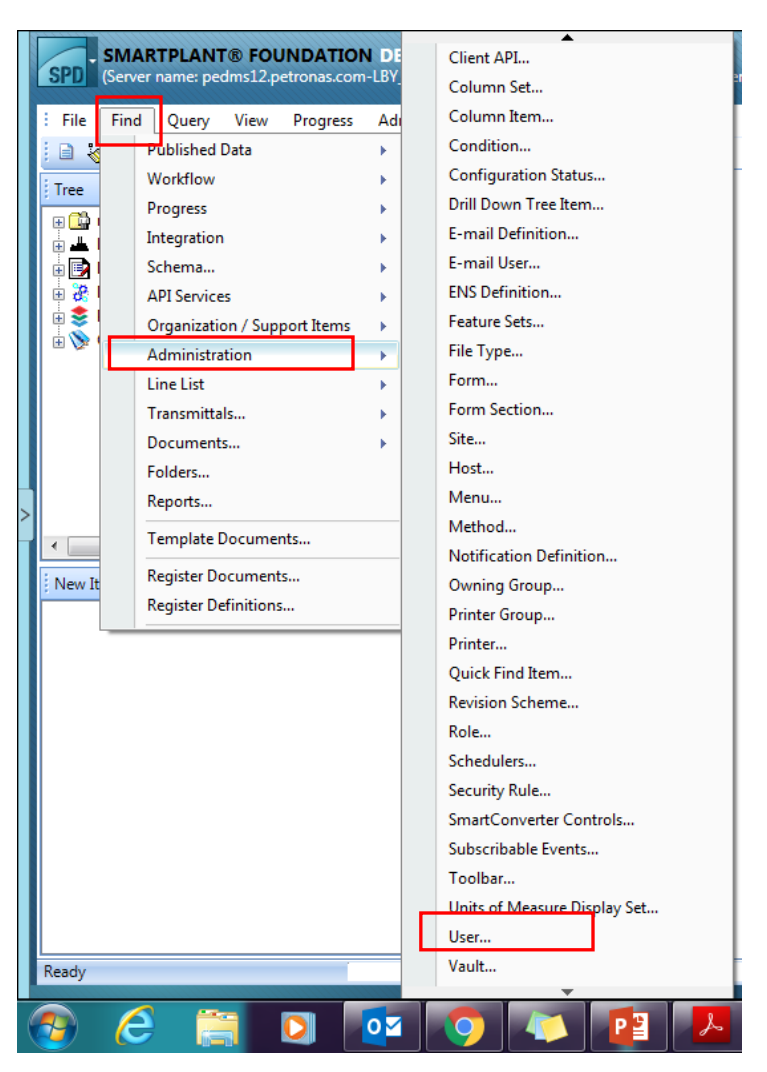

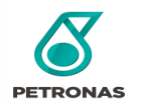

2) Search user name (**\*Note**: Please put asterisks (\*) in the beginning and the end of the keyword)

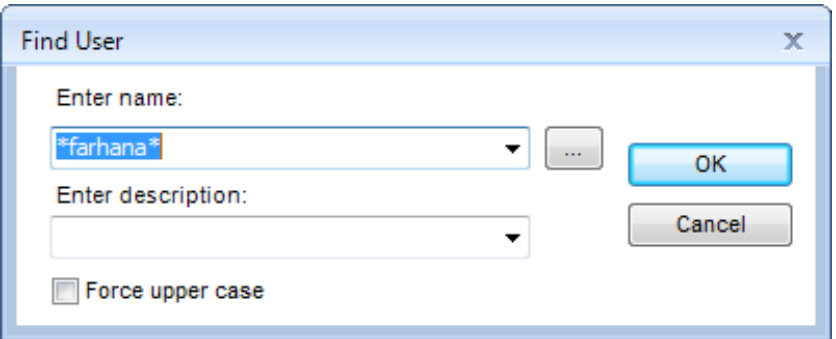

3) Select the right user from the user list displayed (if there are more than one user name display).

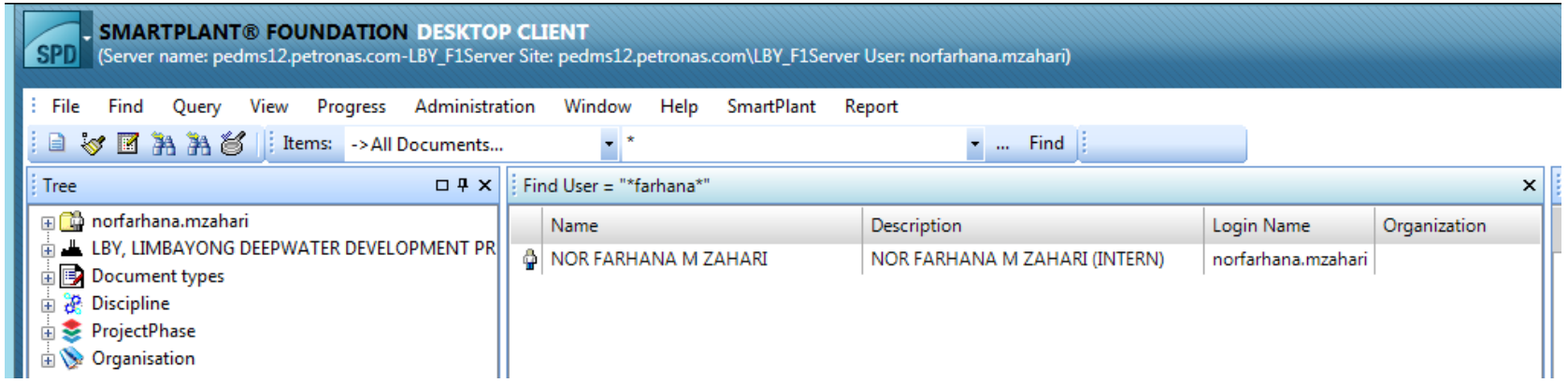

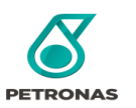

#### 3) Right click on the specific user name, click **Actions** -> **Object** -> **Update**

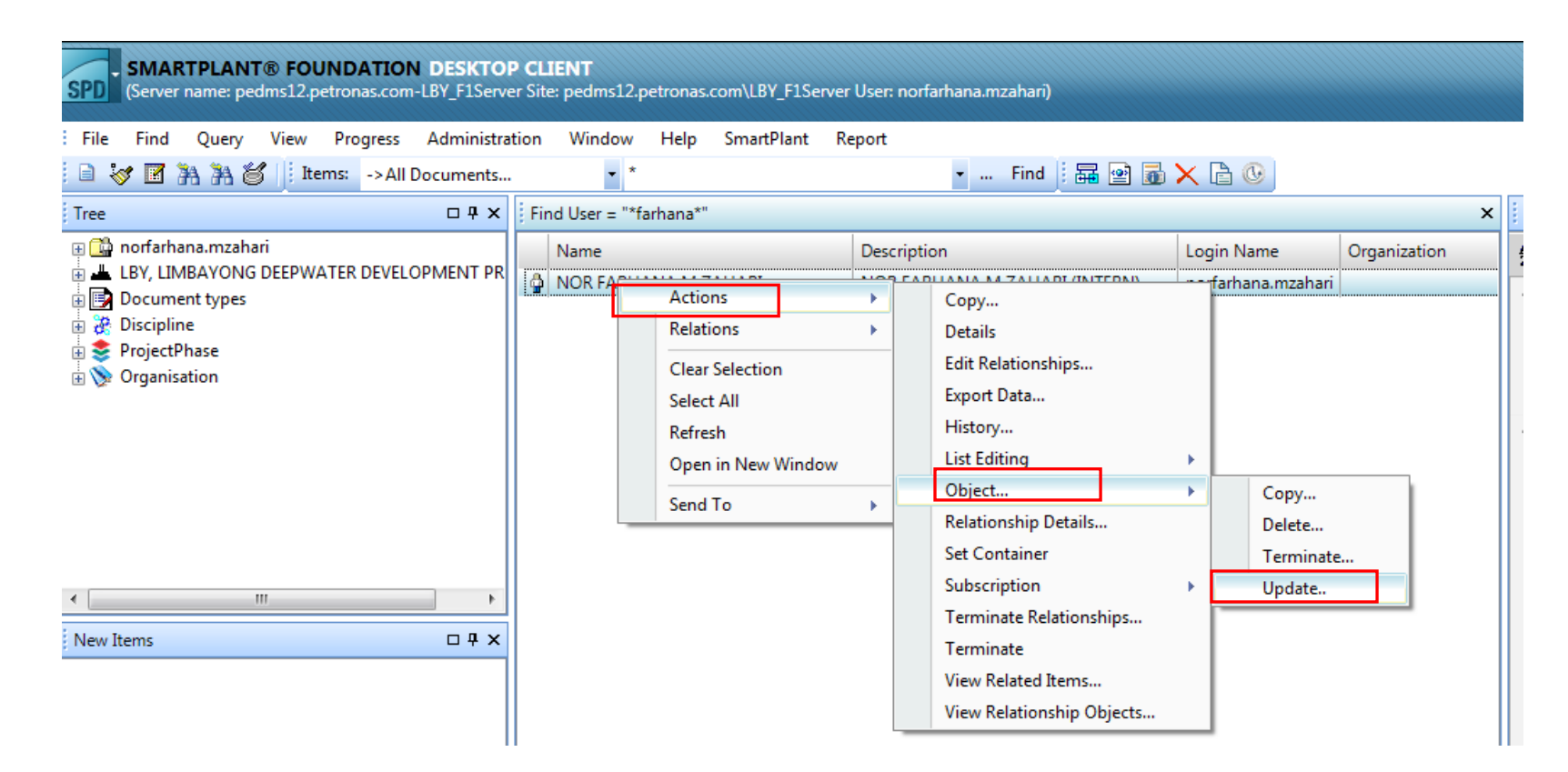

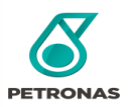

3) Tick **disable** user. Then, click **Finish**.

(\*Noted: If any issue on unsuccessful attempt, do contact P-EDMS Support as per details in Appendix B).

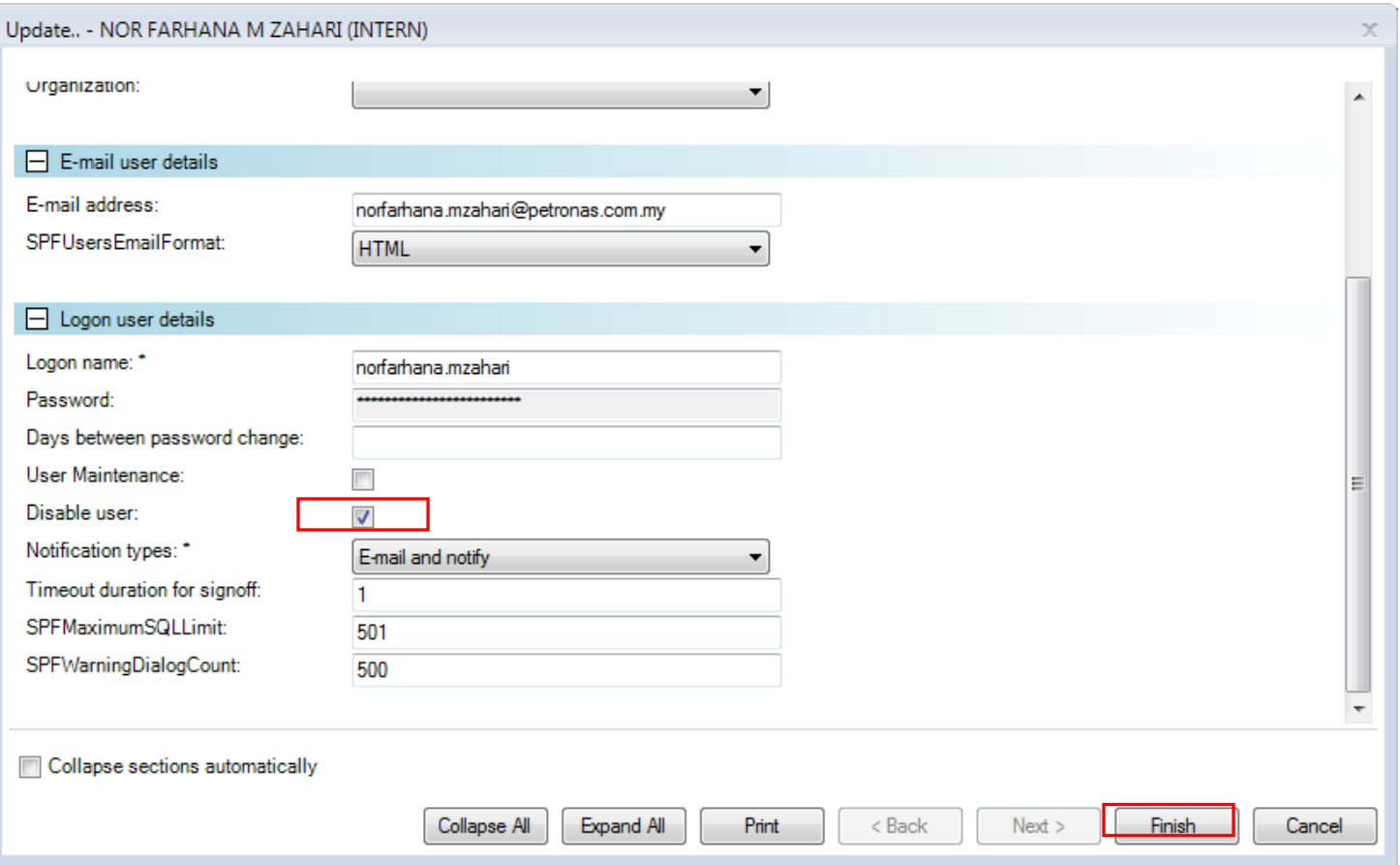

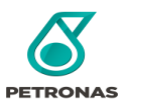

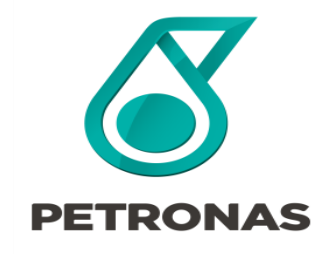

## **Appendix**

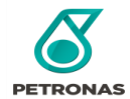

# **Appendix A – If Multi Selected Roles**

**Manual fill in YES** in the selected roles as per requested.

If users requested multiple roles in the access form (sample below)

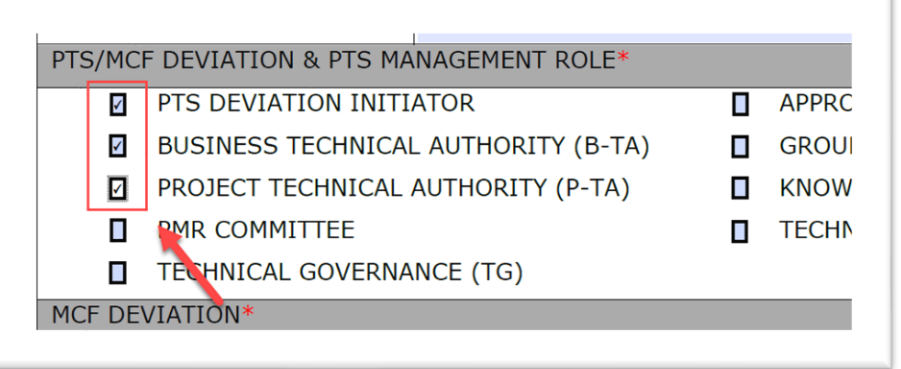

#### Please put **YES** manual in the roles column (Replace Formula)

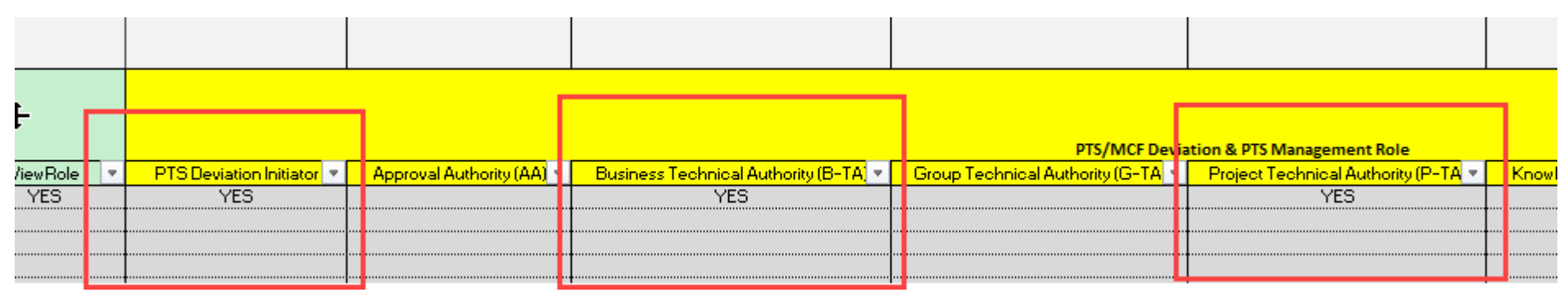

**\*\*NOTE: Please DO NOT REUSE the same Loader template after replacing the formula**

![](_page_48_Picture_7.jpeg)

# **Appendix A – Support Reference**

To refer on the latest information or latest files for Support purposes. Please visit P-EDMS Support Center page. (Required PETRONAS ID) <https://pedms.petronas.com/center/>

![](_page_49_Figure_2.jpeg)

![](_page_49_Picture_3.jpeg)

# **Appendix A – Support Reference**

To refer latest page for the End Users Please visit P-EDMS Homepage.

#### <https://pedms.petronas.com/>

![](_page_50_Picture_30.jpeg)

![](_page_50_Picture_4.jpeg)

#### **Appendix B- P-EDMS Support Centre**

P-EDMS Support Email: [p.edmssupport@petronas.com](mailto:p.edmssupport@petronas.com)

![](_page_51_Picture_2.jpeg)

![](_page_52_Picture_0.jpeg)

#### **Q & A Session**

![](_page_52_Picture_2.jpeg)

![](_page_53_Picture_0.jpeg)

# **Thank you**